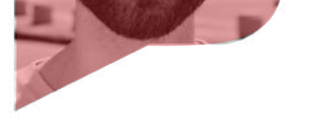

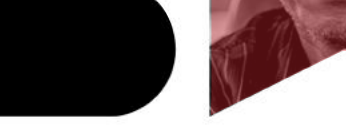

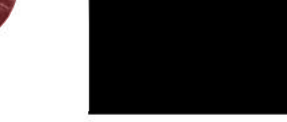

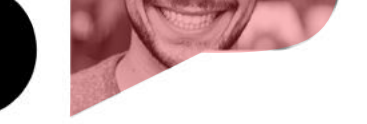

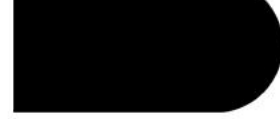

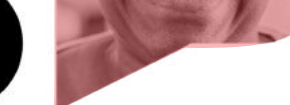

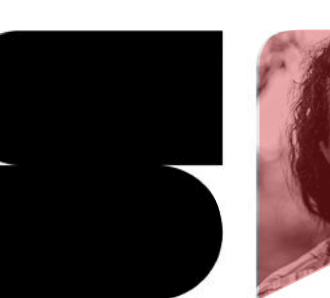

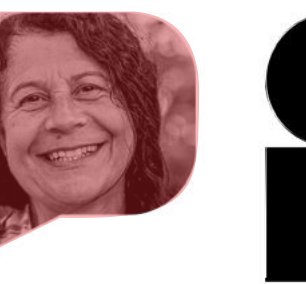

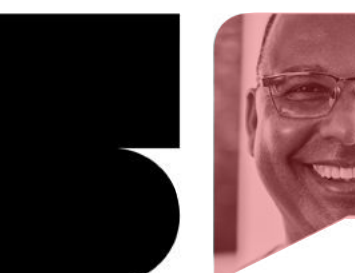

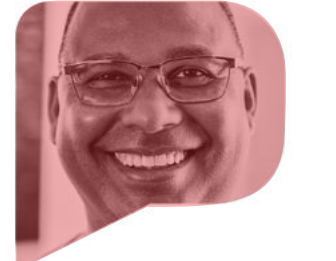

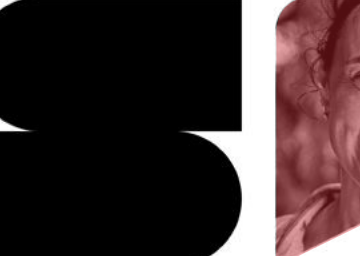

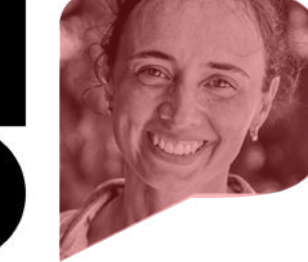

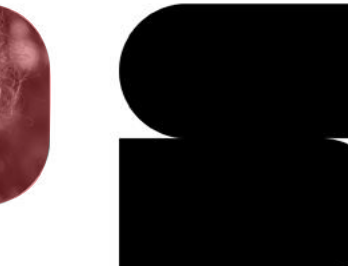

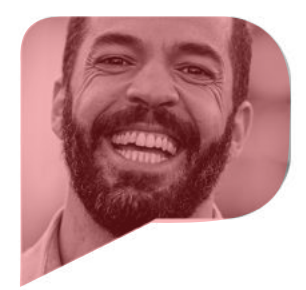

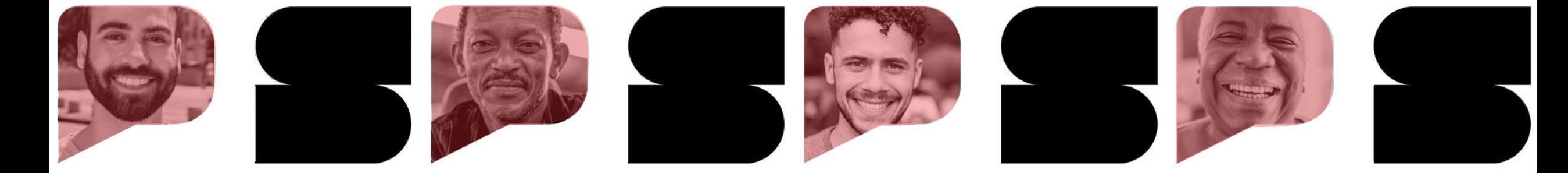

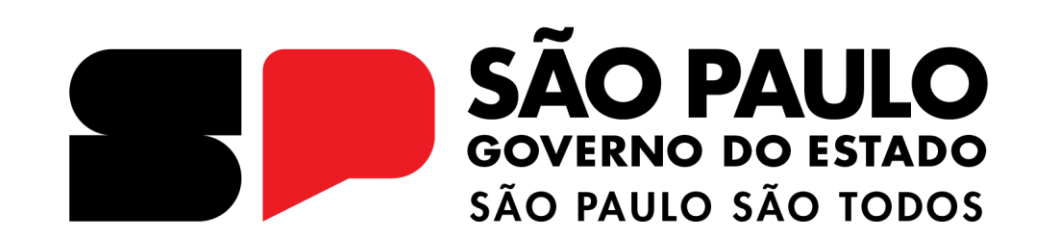

# **COMPRAS SP.GOV.BR**

Estudo Técnico Preliminar

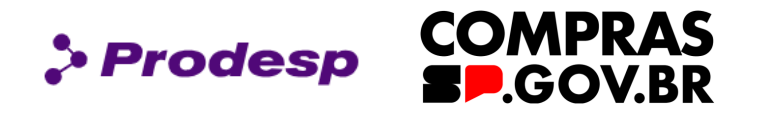

O governo do Estado de São Paulo, por meio da Secretaria de Gestão e Governo Digital (SGGD), aderiu ao Sistema de Compras do Governo Federal, o "Compras.gov.br", para realizar as suas contratações com base na Lei Federal nº 14.133, de 1º abril de 2021,

chamada de Nova Lei de Licitações e Contratos Administrativos (NLLC).

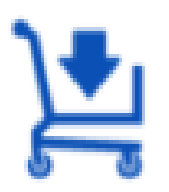

Este manual tem a finalidade de auxiliar o usuário na elaboração de um Estudo Técnico Preliminar – ETP utilizando o sistema Compras.gov.br.

O sistema ETP é uma ferramenta digital que busca promover inovação, planejamento integrado das compras, redução de custos e transparência.

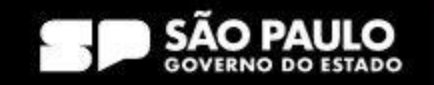

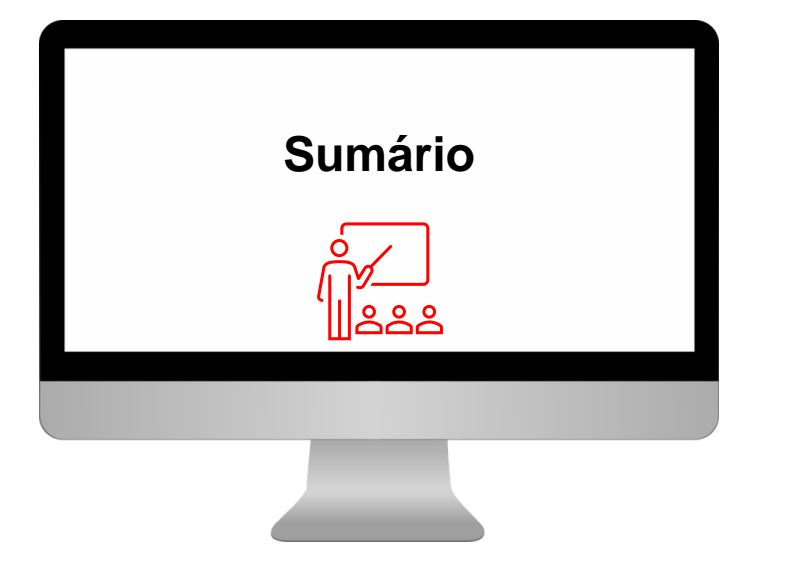

# **1 - Como acessar o sistema ETP**

- **2 - Como pesquisar um ETP já existente**
- 2.1 Quais ações o usuário poderá executar na página inicial do ETP
- 2.2 Como criar um ETP a partir de um ETP já existente

# **3 - Como Criar um ETP**

- 3.1 Quais informações devem ser registradas no ETP?
- **4 - Funcionalidades do Sistema ETP**

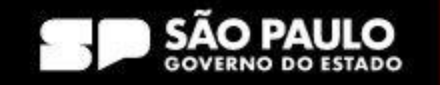

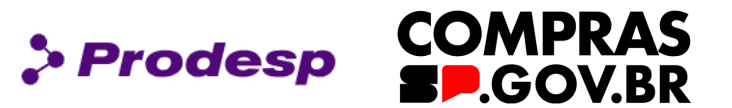

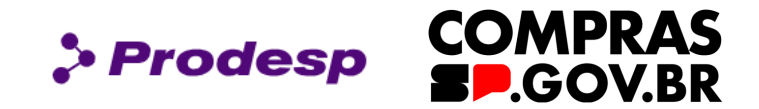

# 1. Como acessar o Sistema ETP

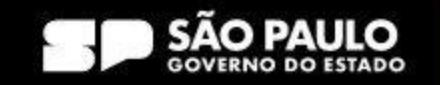

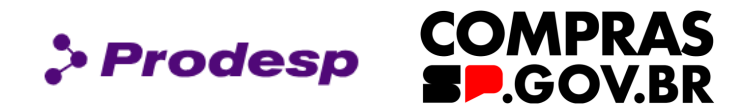

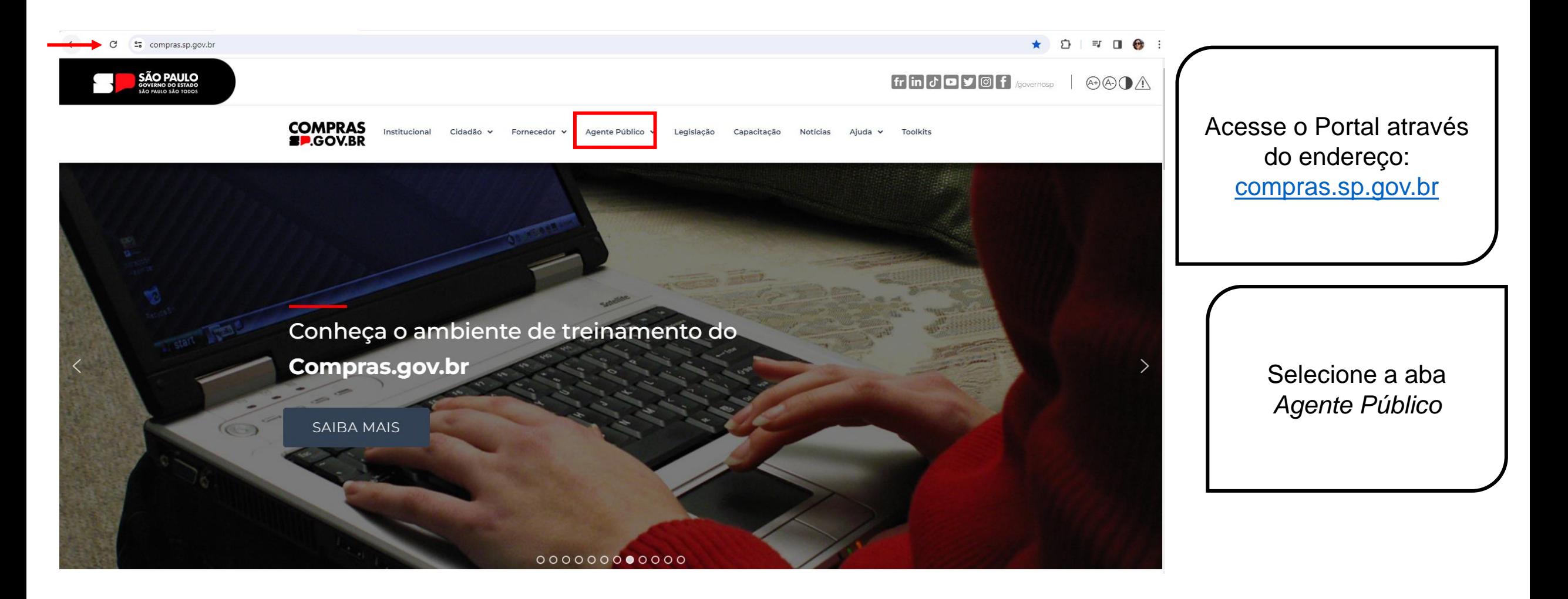

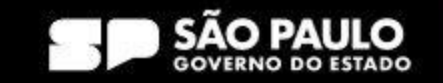

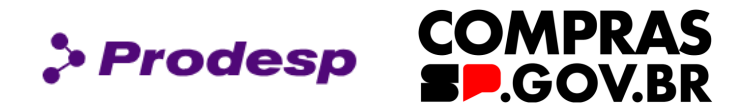

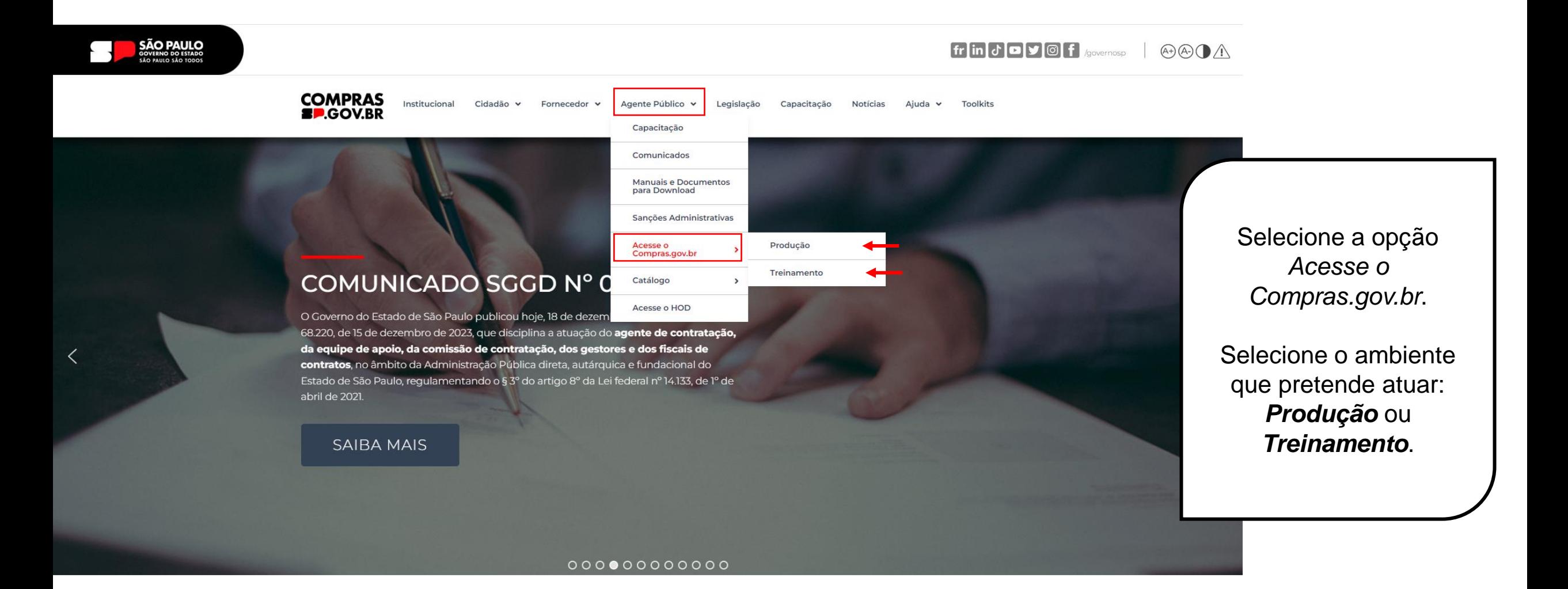

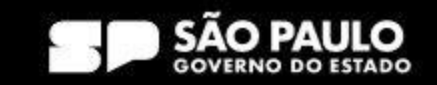

# **1 – Como acessar o Sistema ETP**

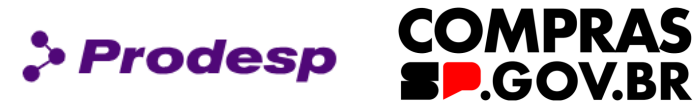

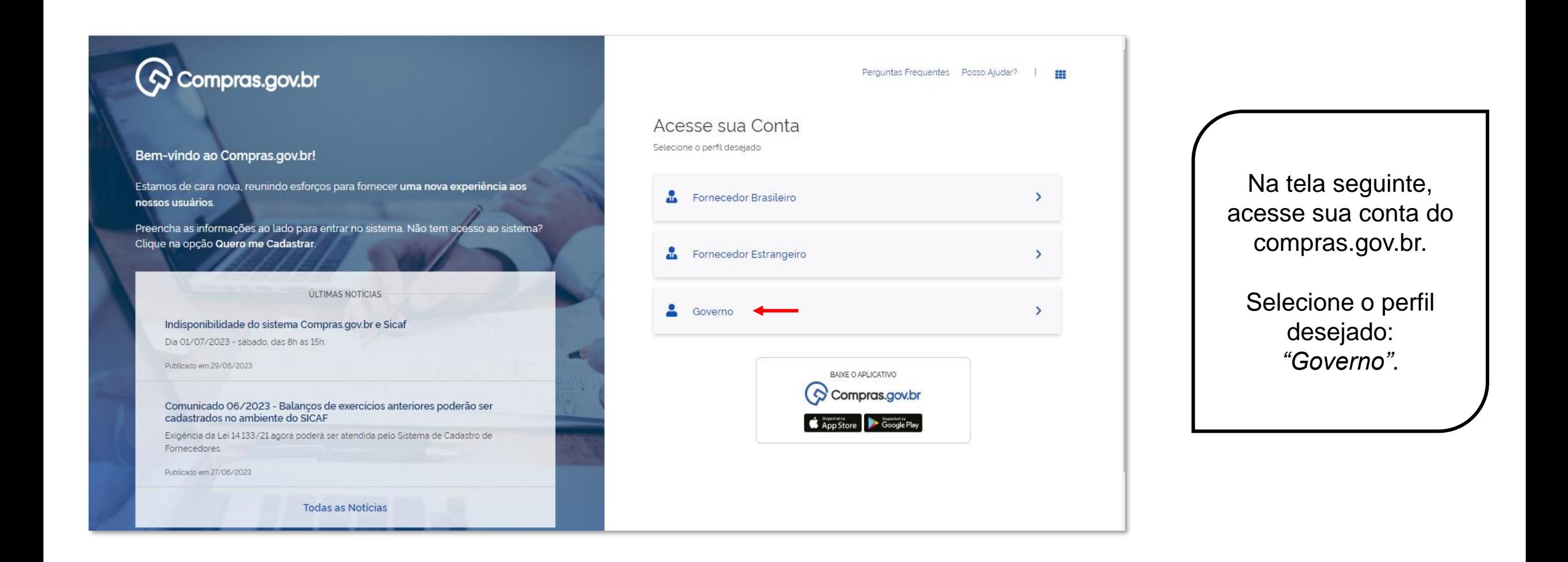

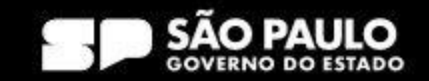

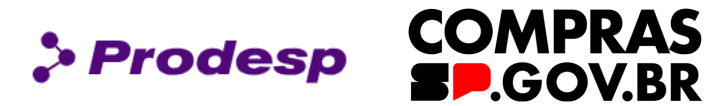

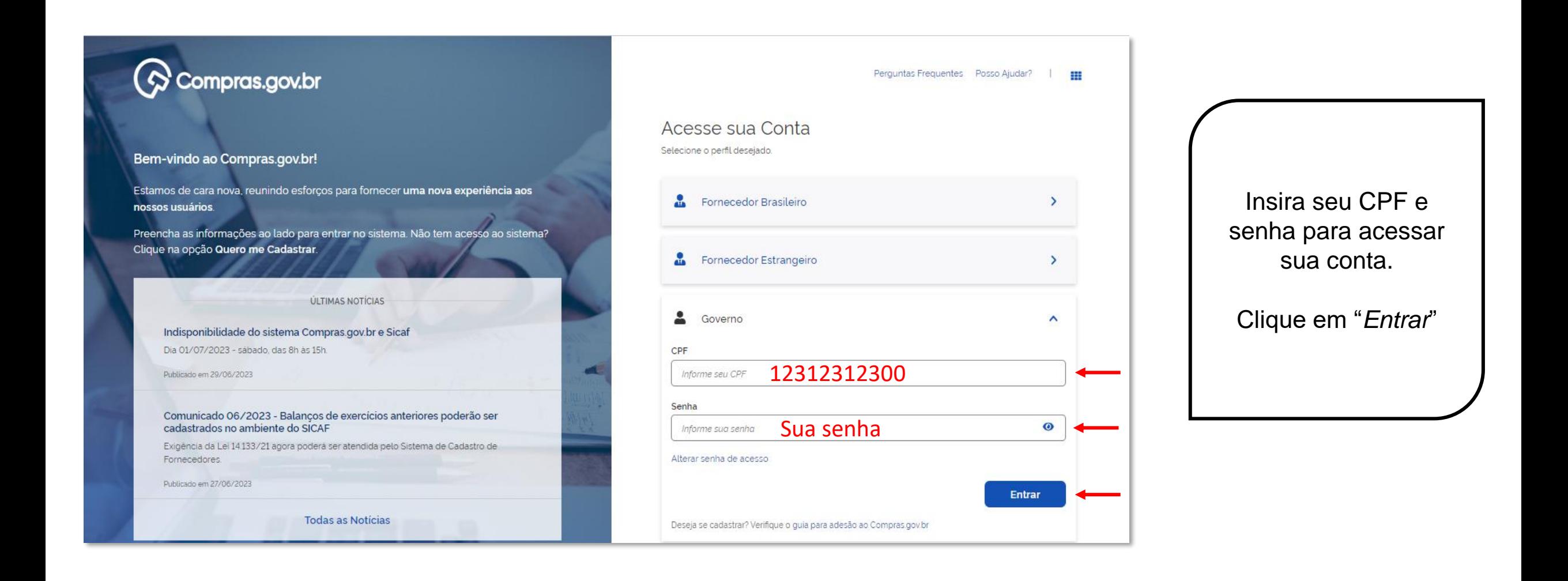

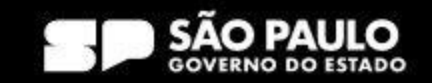

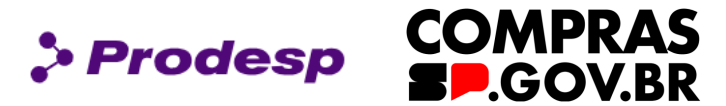

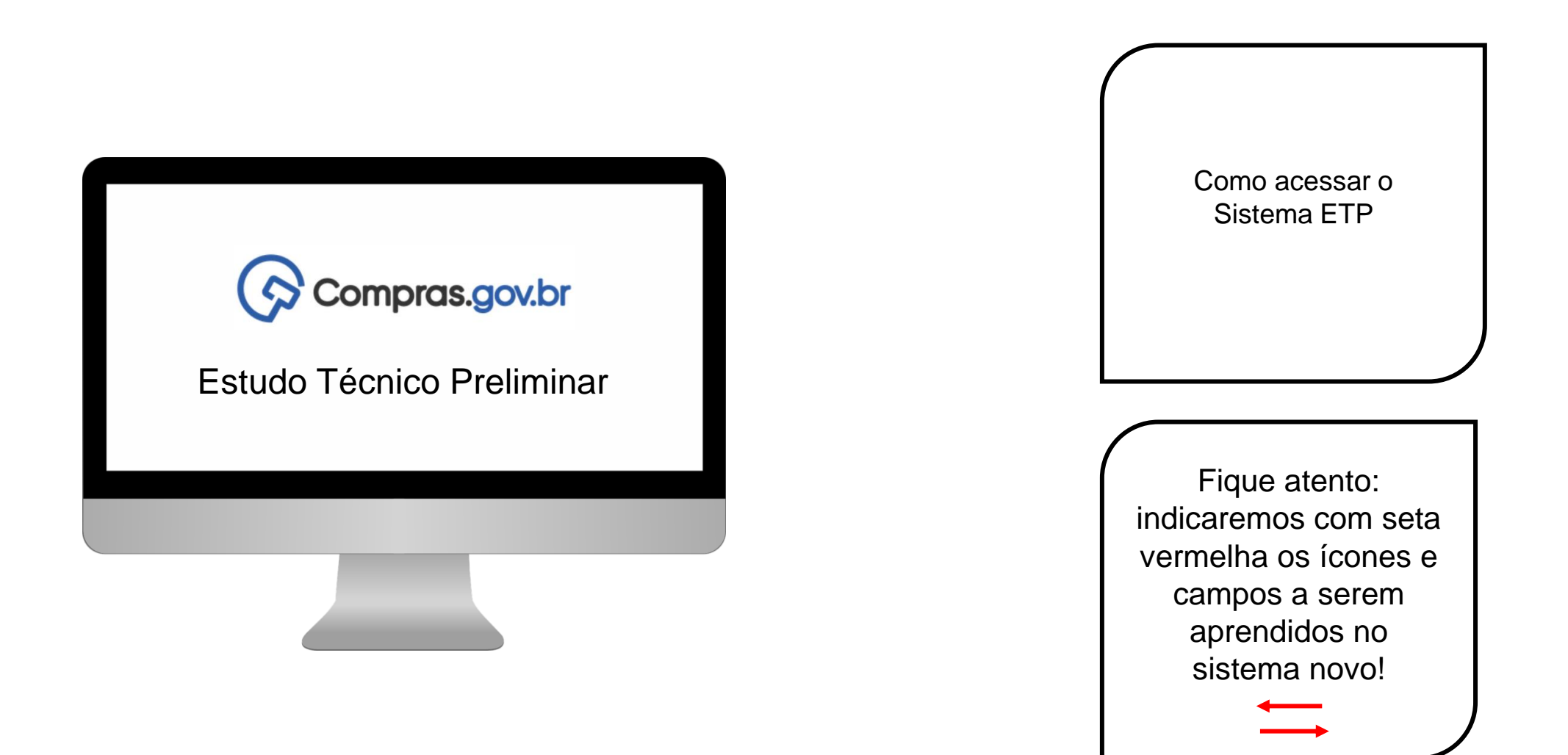

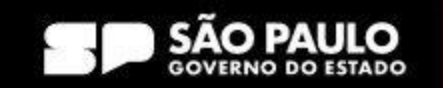

**COMPRAS** > Prodesp **P.GOV.BR** 

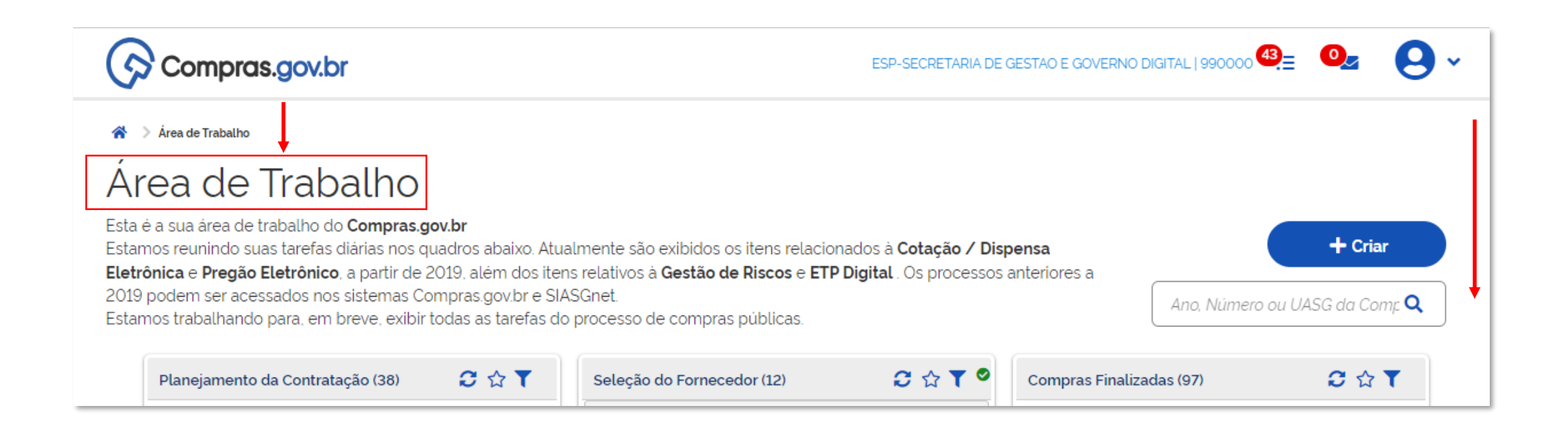

Após se logar, você será direcionado para a tela "*Área de Trabalho*"; com a barra de rolagem vá até *Acesso Rápido*.

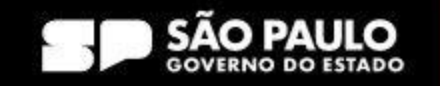

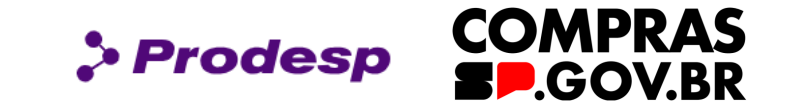

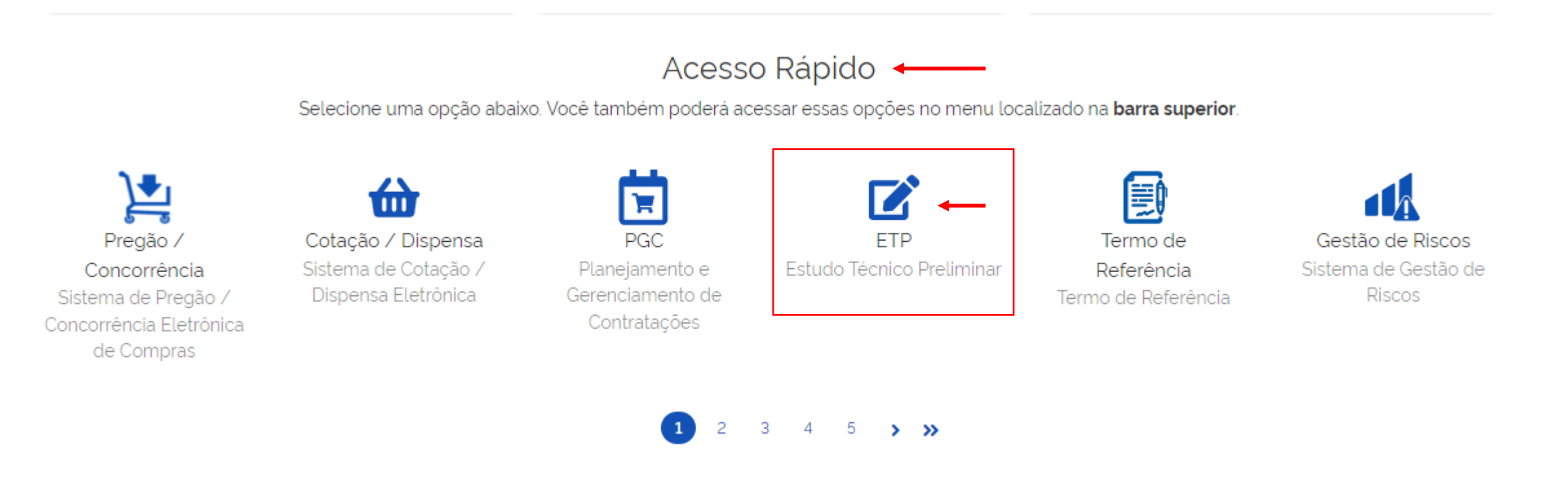

Em *Acesso Rápido*, clique na opção *ETP – Estudo Técnico Preliminar*.

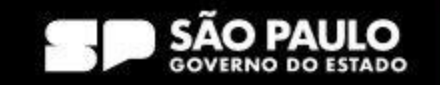

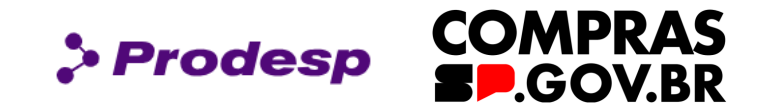

# 2. Como pesquisar um ETP já existente

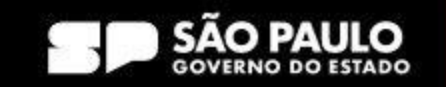

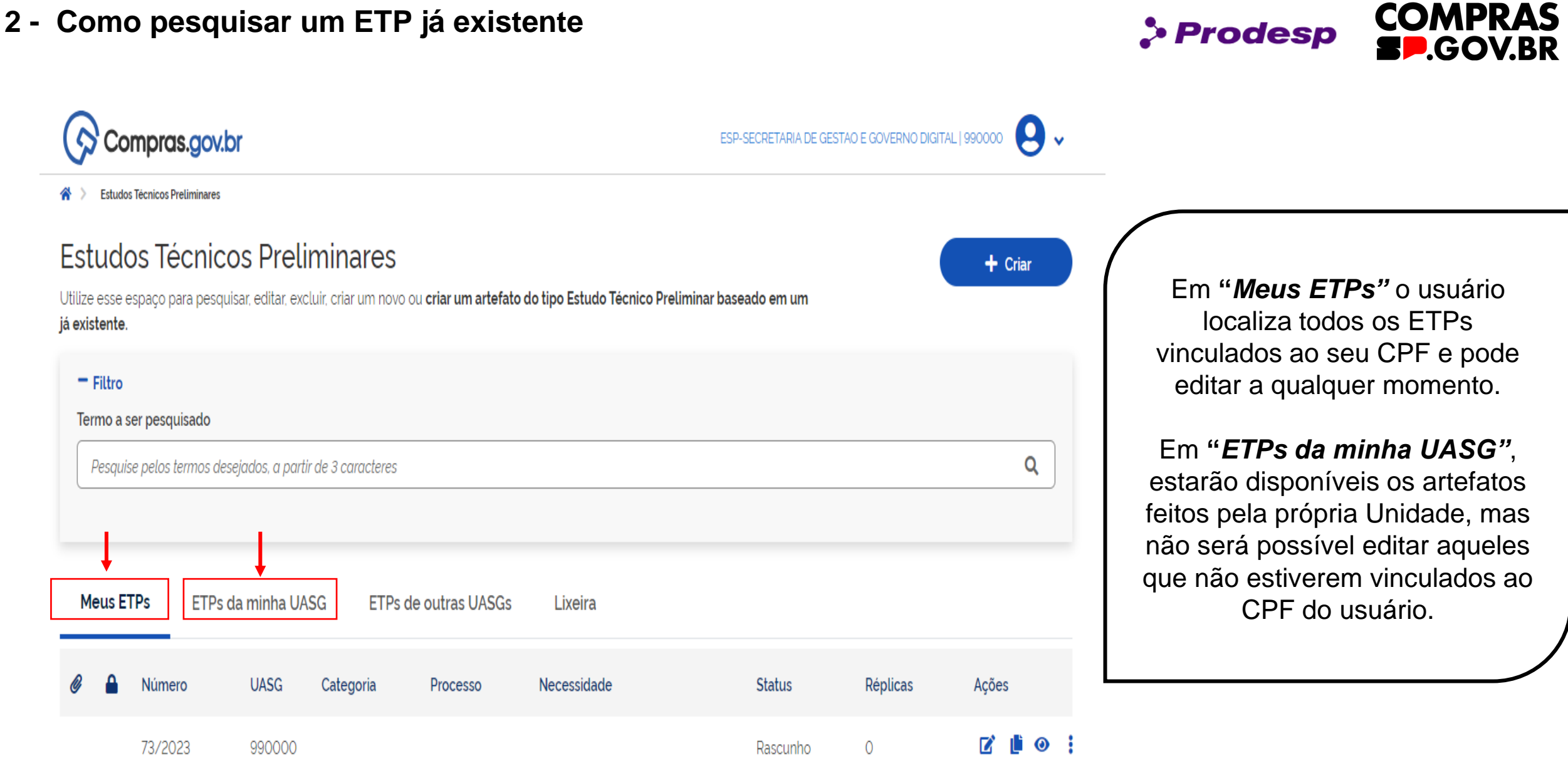

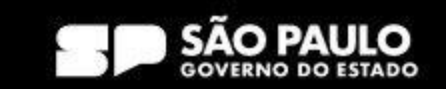

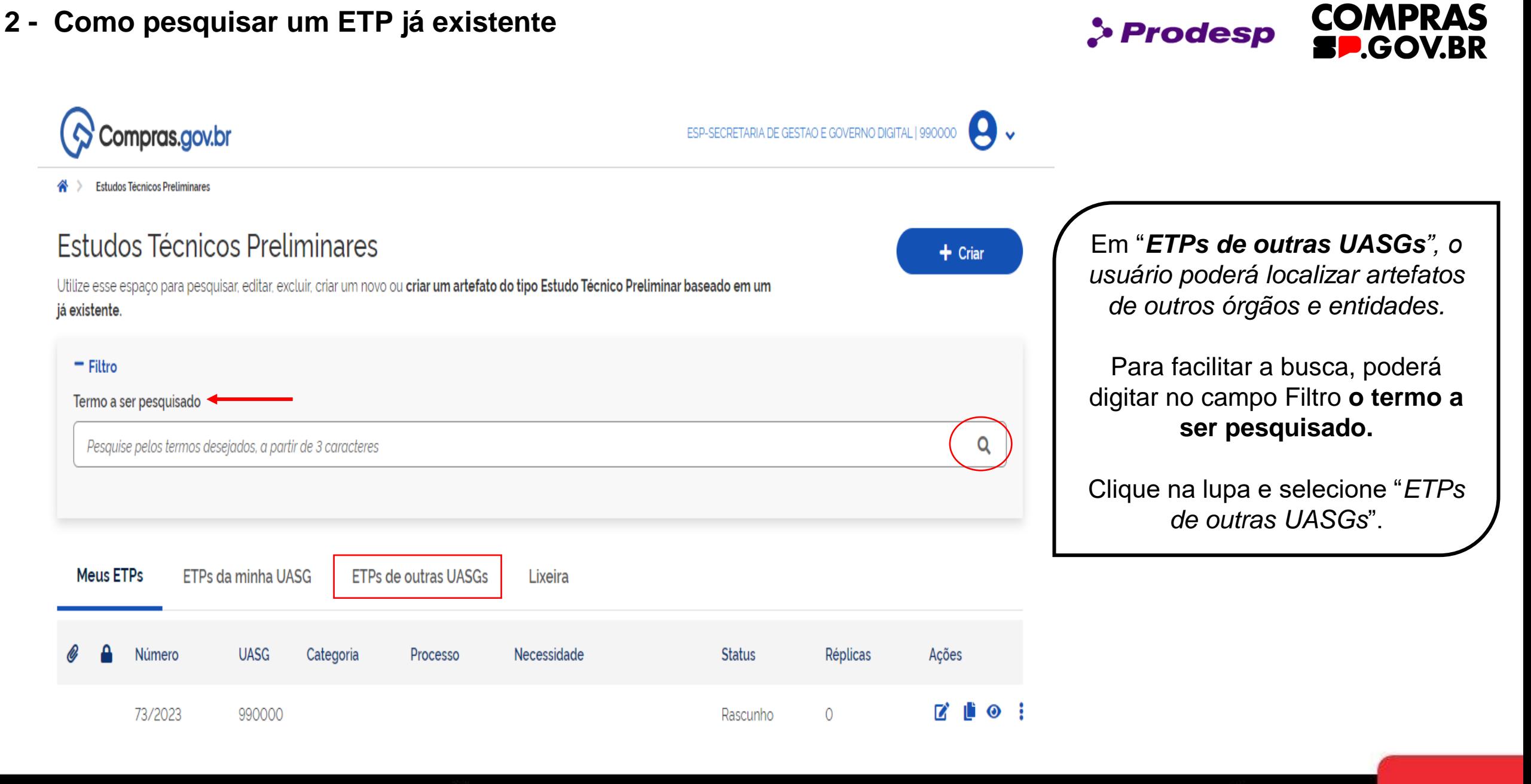

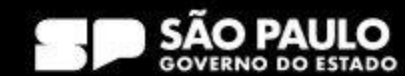

# **2 - Como pesquisar um ETP já existente**

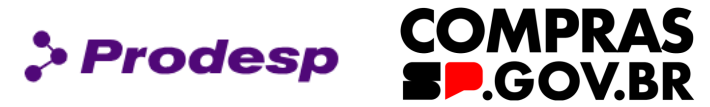

Na tela principal, o usuário verifica se o ETP possui arquivo anexado; se há Estudos Técnicos Preliminares sigilo no documento; o número do documento; a Utilize esse espaco para pesquisar, editar, excluir, criar um novo ou criar um artefato do tipo Estudo Técnico Preliminar baseado em um já existente. UASG; a categoria; o  $=$  Filtro número do processo SEI; a Termo a ser pesquisado necessidade; o status; quantas réplicas o Pesquise pelos termos desejados, a partir de 3 caracteres documento teve e a coluna de Ações. **Meus ETPs** ETPs da minha UASG ETPs de outras UASGs Lixeira

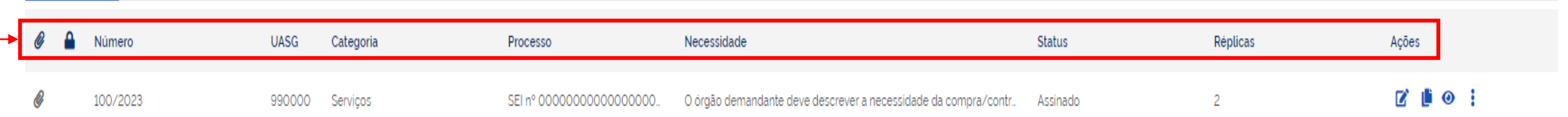

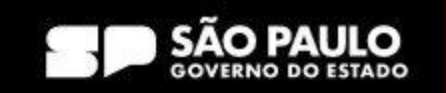

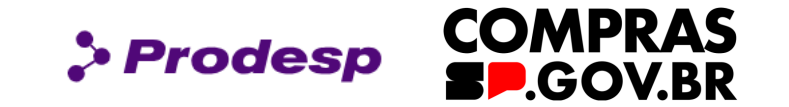

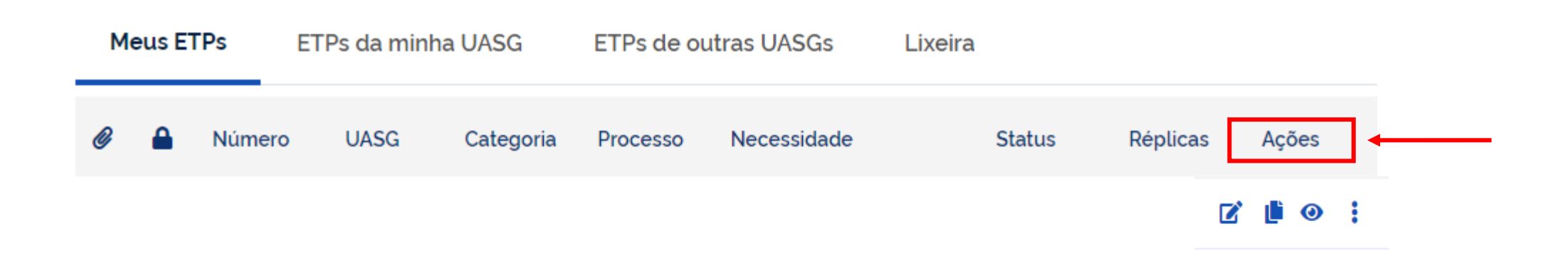

Na página inicial do ETP, em *Ações*, é possível editar, criar um ETP a partir de um já existente, visualizar ou compartilhar/excluir.

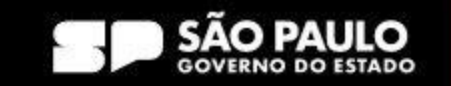

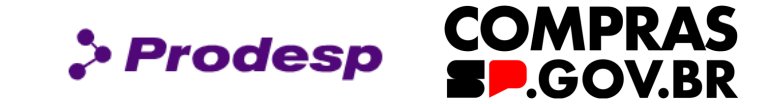

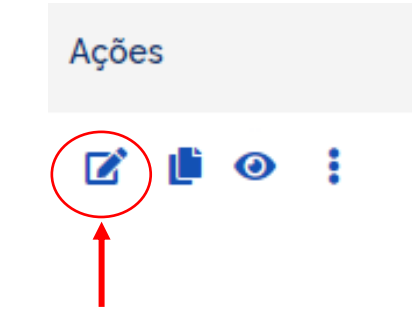

Clique em "*editar"* para editar um ETP já iniciado

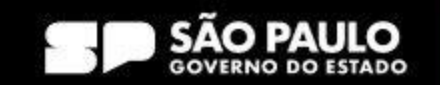

# **2.1 Quais ações o usuário poderá executar na página inicial do ETP**

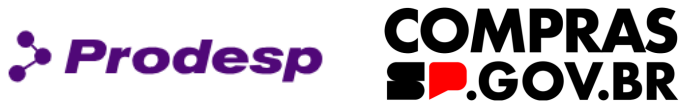

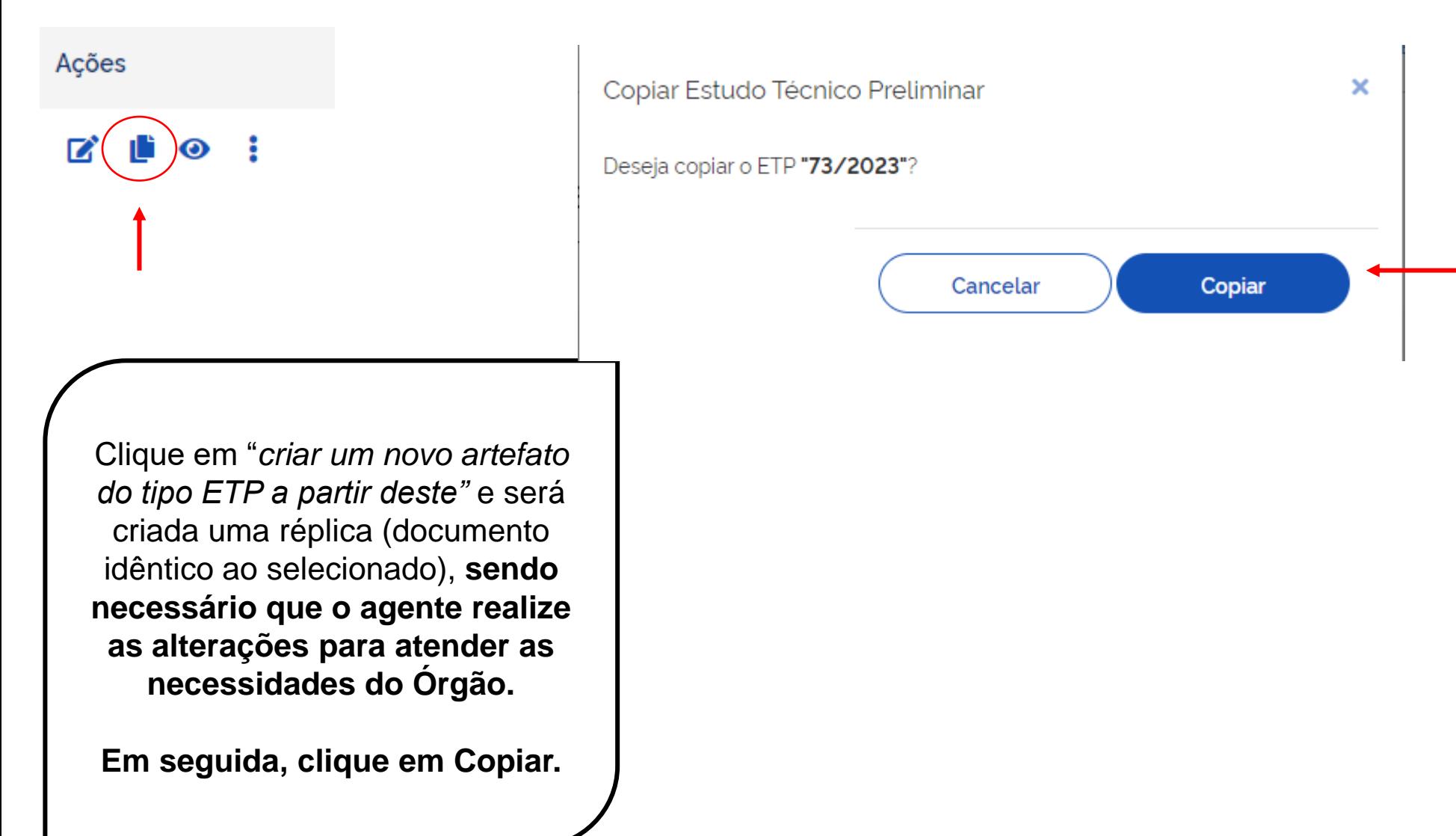

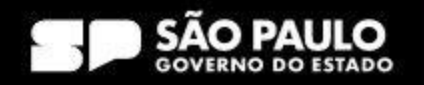

# **2.1 Quais ações o usuário poderá executar na página inicial do ETP**

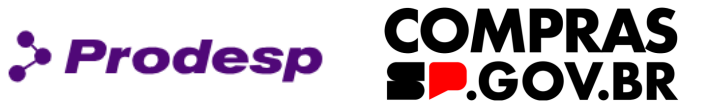

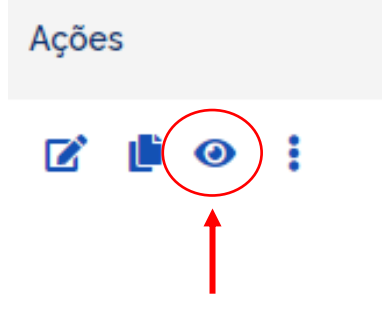

Clique em "*visualizar"* e o Sistema direciona para uma página onde é possível visualizar as informações já preenchidas pelo Órgão.

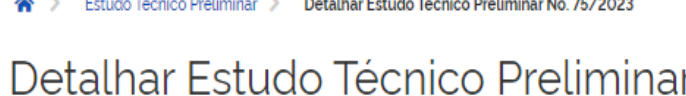

Informações básicas do documento  $\hat{\phantom{a}}$ 

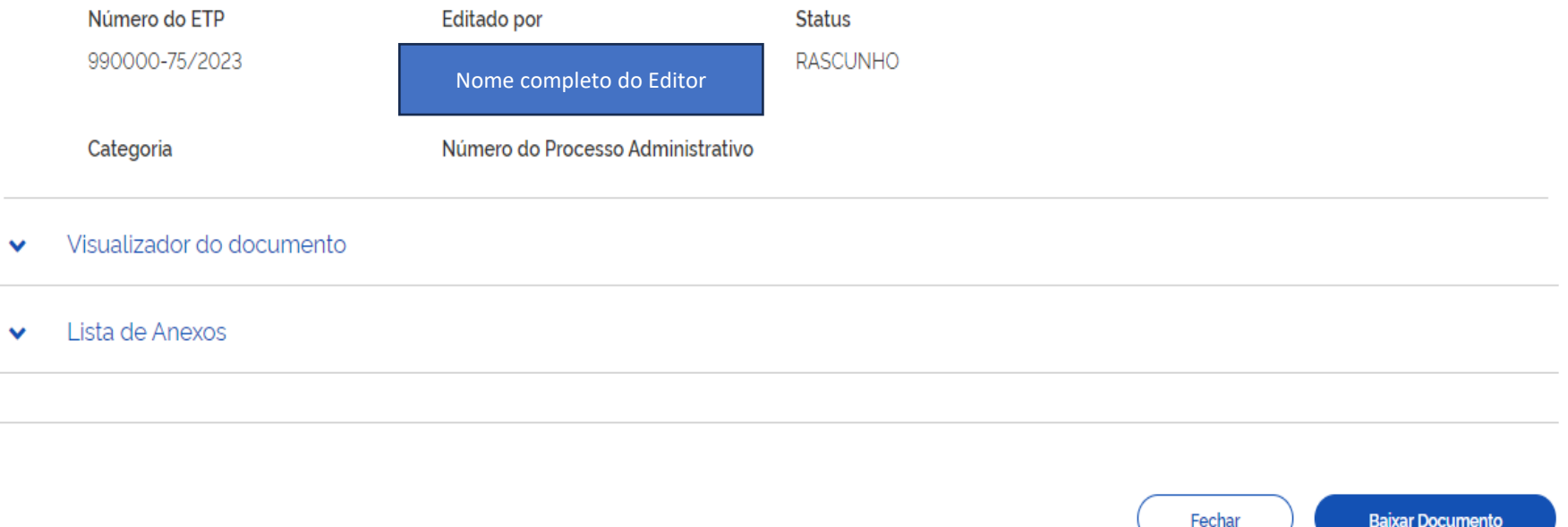

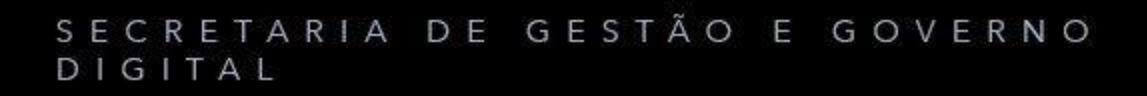

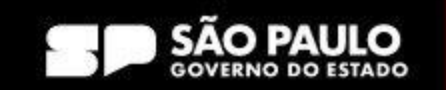

# **2.1 Quais ações o usuário poderá executar na página inicial do ETP**

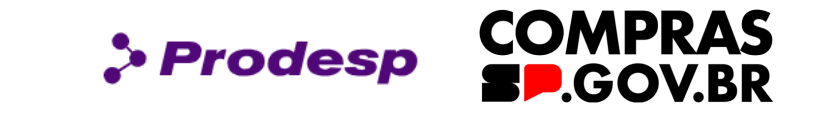

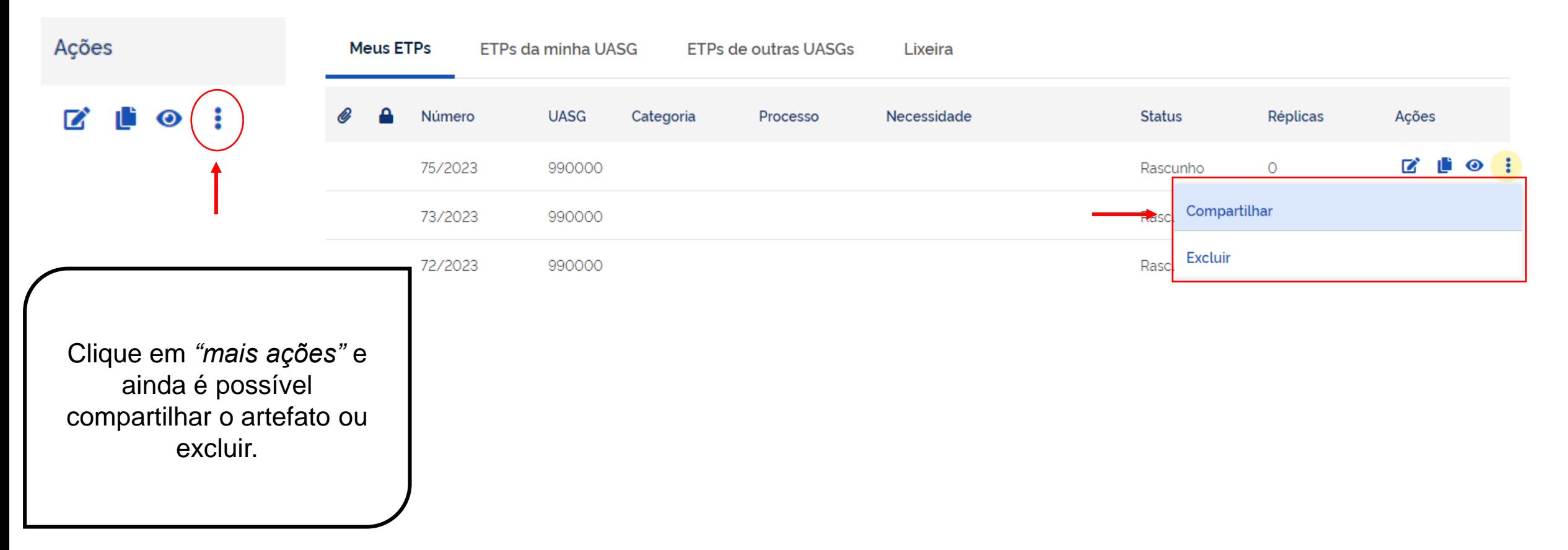

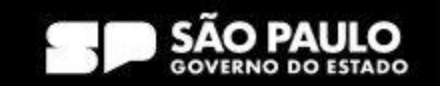

# **2.2 Como criar um ETP a partir de um ETP já existente**

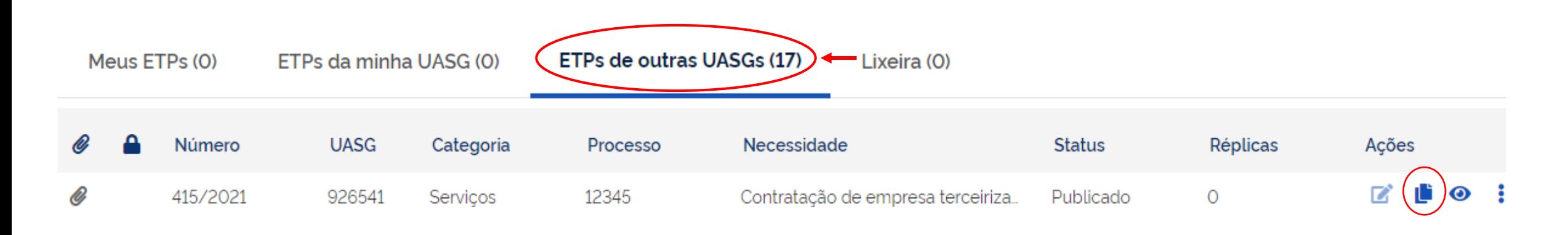

Como exemplo, pesquisando o termo "limpeza", verificou-se que há 17 ETPs de outras UASGs sobre o objeto em questão.

Selecionou-se o artefato que trata de *contratação de empresa terceirizada*.

É possível, como já apresentado, consultar as seguintes informações: anexo (caso possua), número do ETP, código da UASG a qual o ETP pertence, categoria que foi alocado, número do processo, parte da descrição da necessidade, status do ETP e quantidade de réplicas criadas a partir desse documento.

**Clique no ícone para criar um ETP a partir de um já existente**

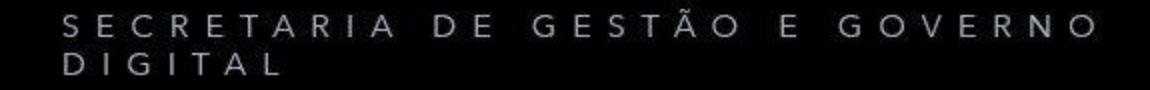

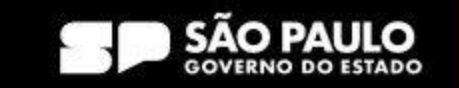

> Prodesp

**COMPRAS** 

**GOV.BR** 

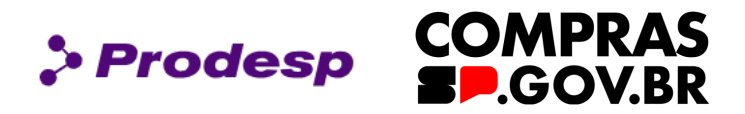

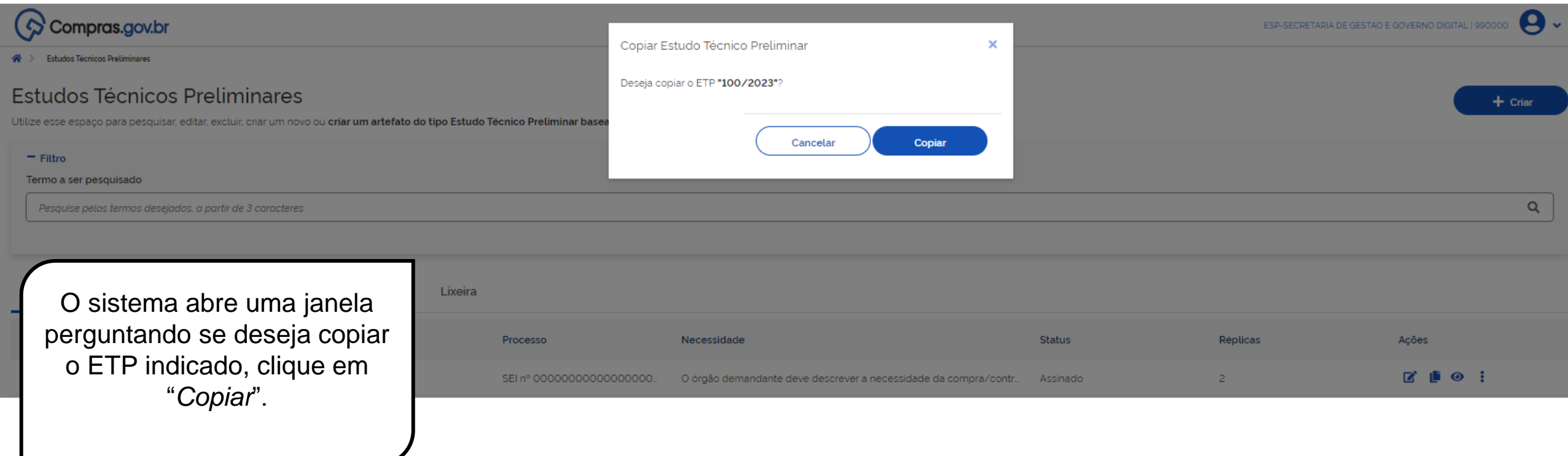

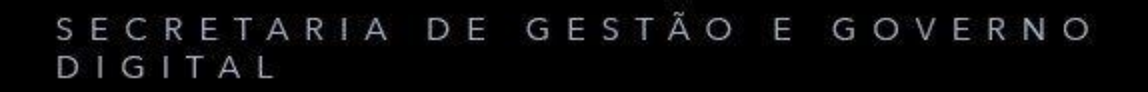

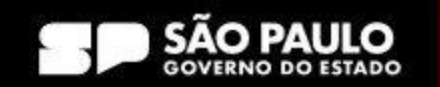

# **2.2 Como criar um ETP a partir de um ETP já existente**

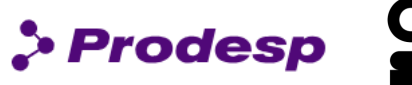

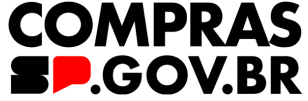

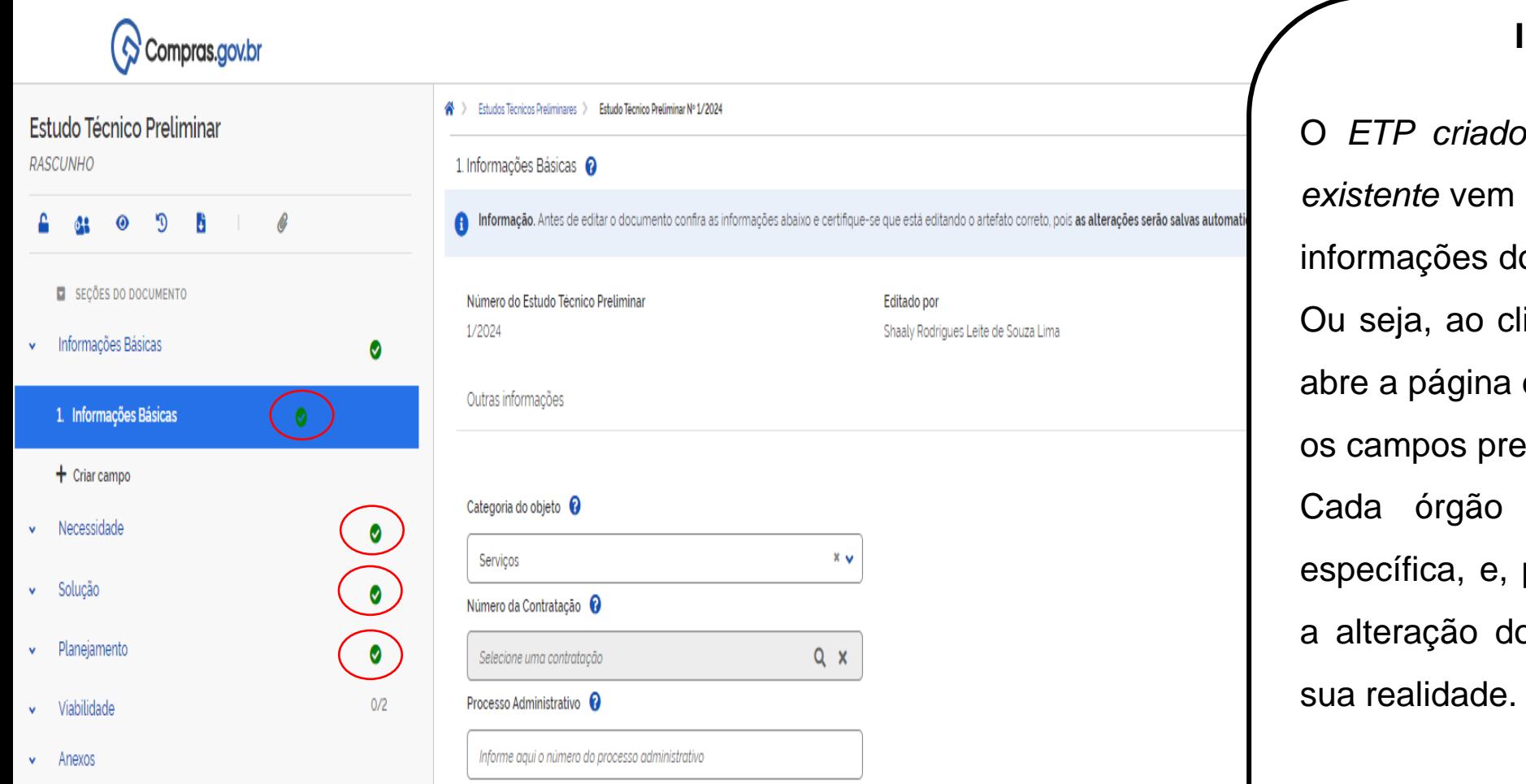

# **Importante!**

O *ETP criado a partir de um ETP já* preenchido com todas as o outro órgão/entidade. icar em copiar, o sistema de criação do ETP já com enchidos. tem uma necessidade portanto, deverá ser feita

o documento conforme a

# Vide tópico 3.1 quanto às informações que deverão constar do ETP

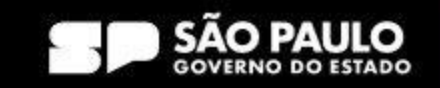

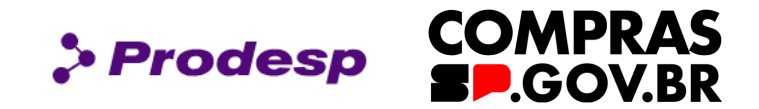

# 3. Como criar um ETP

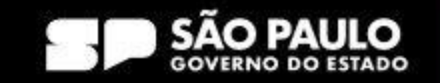

# **3 - Como criar um ETP**

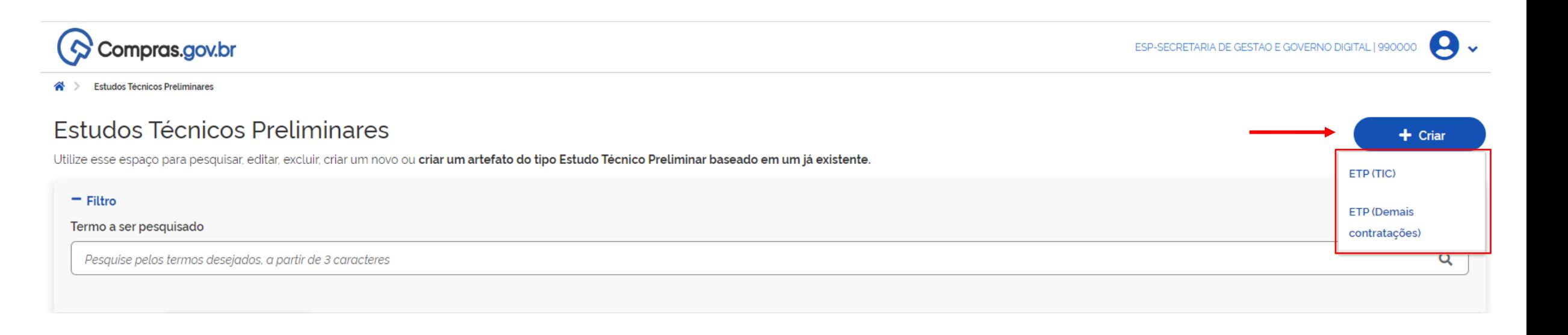

Selecione o ícone do ETP na Área de Trabalho, em seguida clique no botão **+ Criar**.

O sistema oferece duas opções para criar um ETP (TIC e Demais Contratações).

Selecione o tipo de ETP que pretende criar.

SECRETARIA DE GESTÃO E GOVERNO DIGITAL

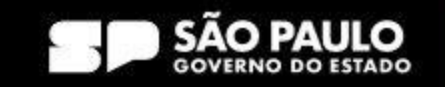

> Prodesp

**COMPRAS** 

**P.GOV.BR** 

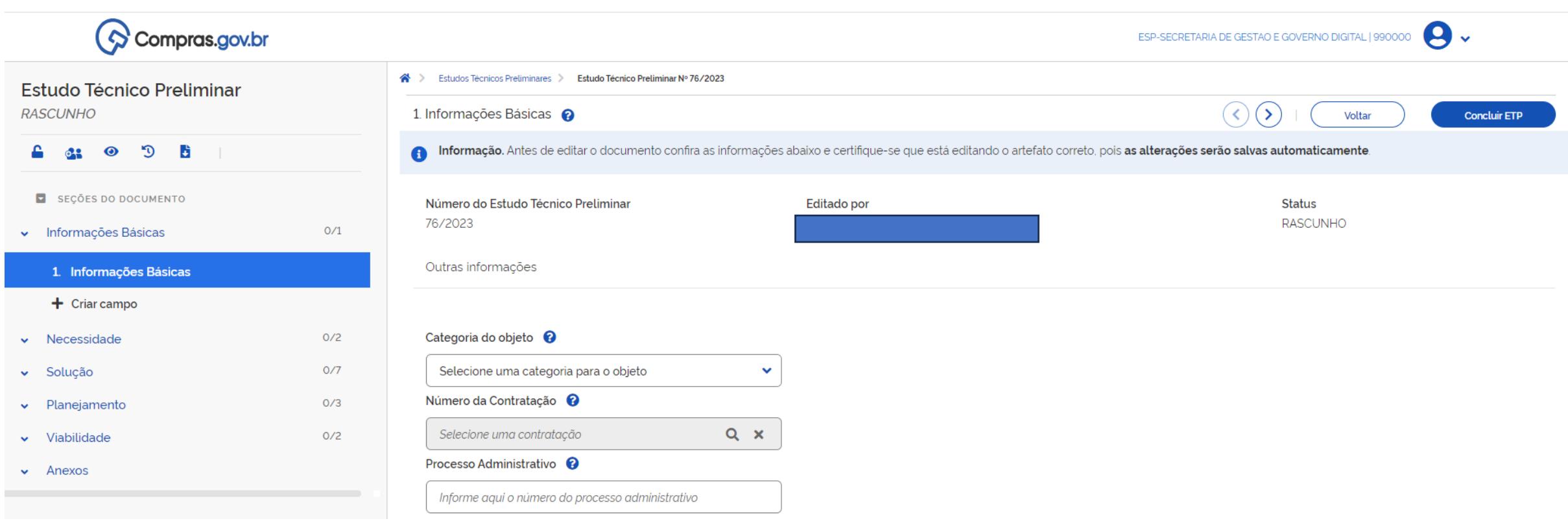

Após selecionar o tipo de ETP que deseja criar, o sistema disponibiliza uma página com as seções e os campos a serem preenchidos.

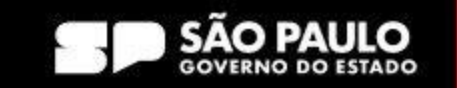

> Prodesp

**COMPRAS** 

**SP.GOV.BR** 

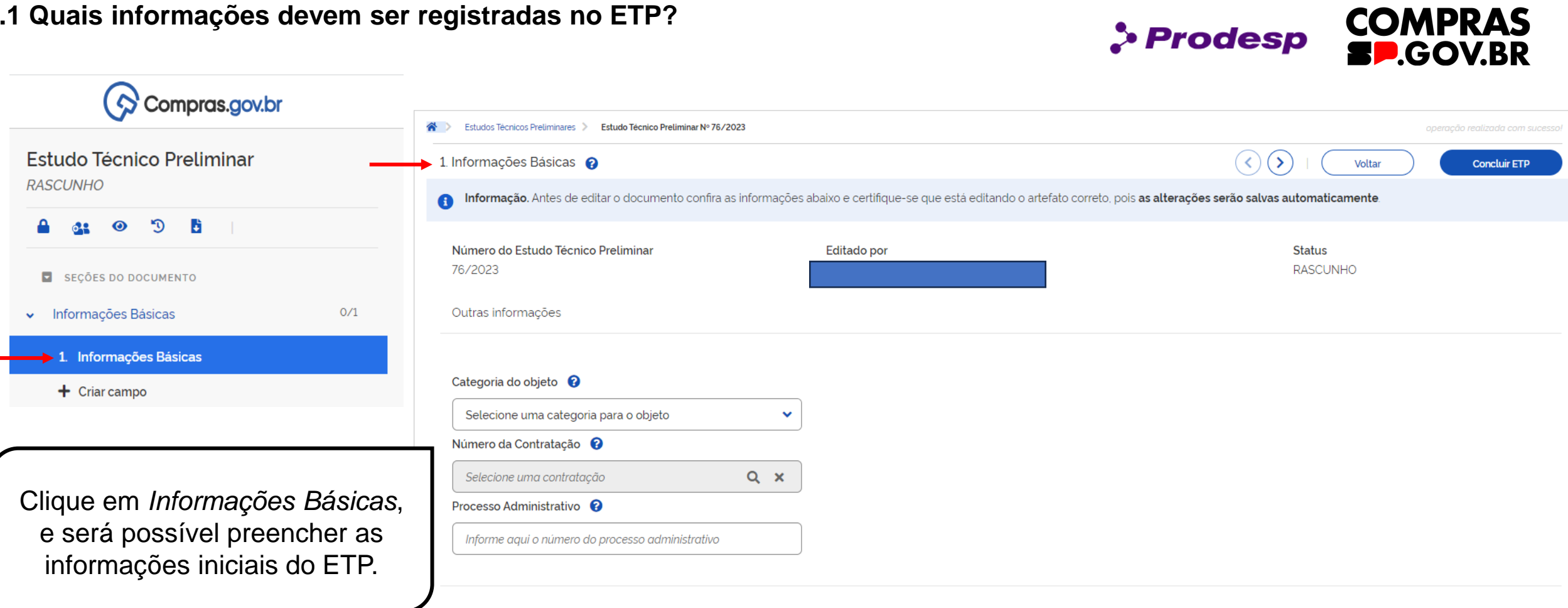

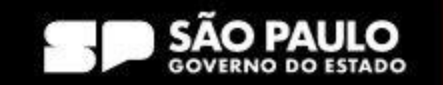

**Prodesp** 

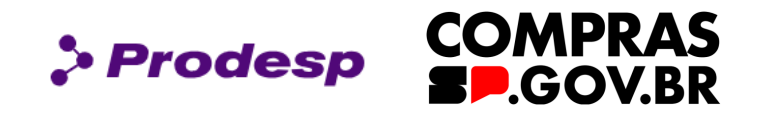

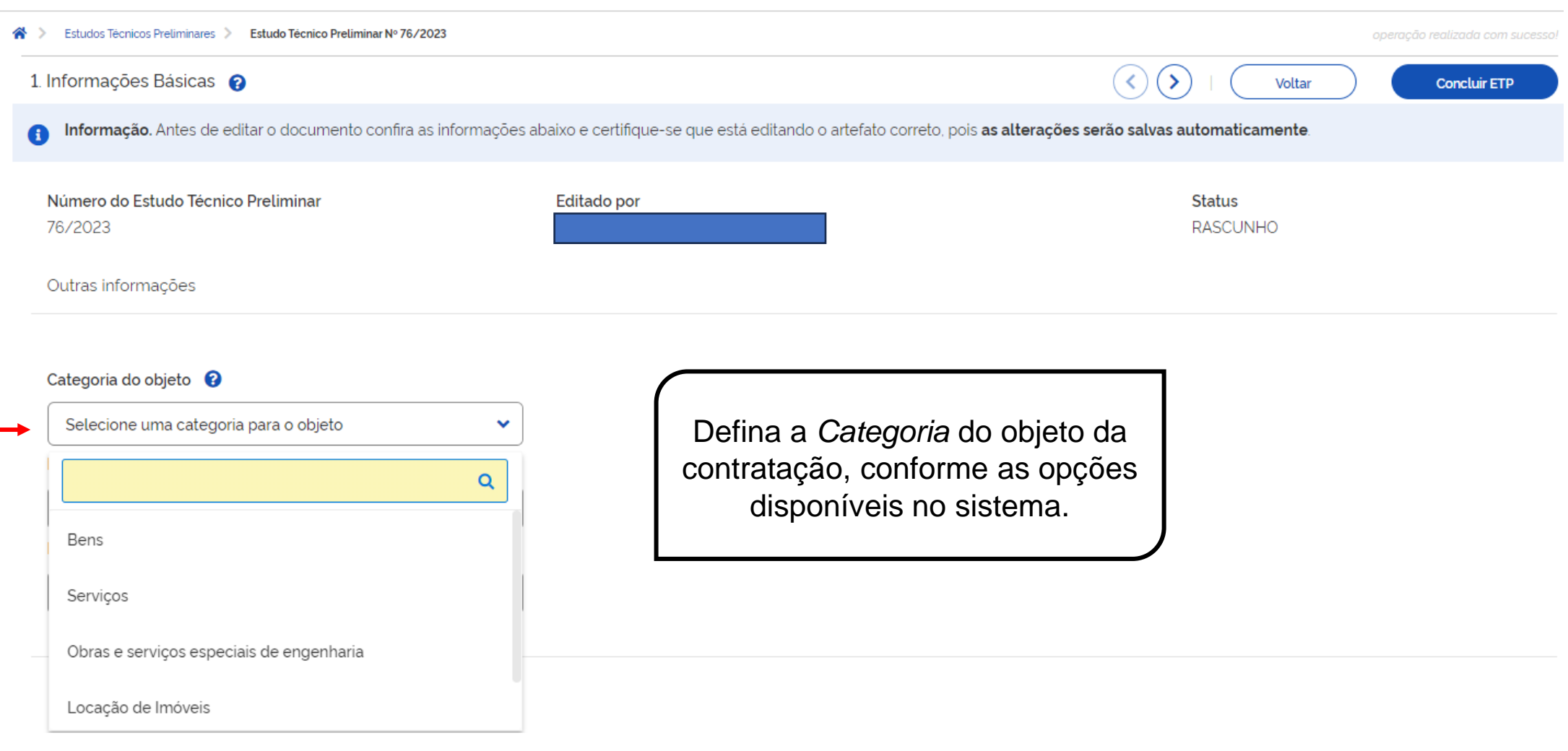

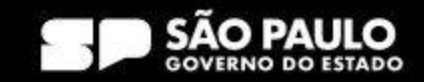

Número da Contratação ©

Selecione uma contratação

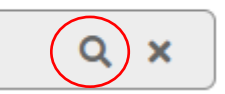

No campo "*Número da Contratação*" clique na lupa para que o sistema disponibilize a relação de PGC\* criada pelo órgão.

**IMPORTANTE!**

**Caso não tenha utilizado o PGC\*, esse campo pode ficar em branco e ser informado posteriormente.**

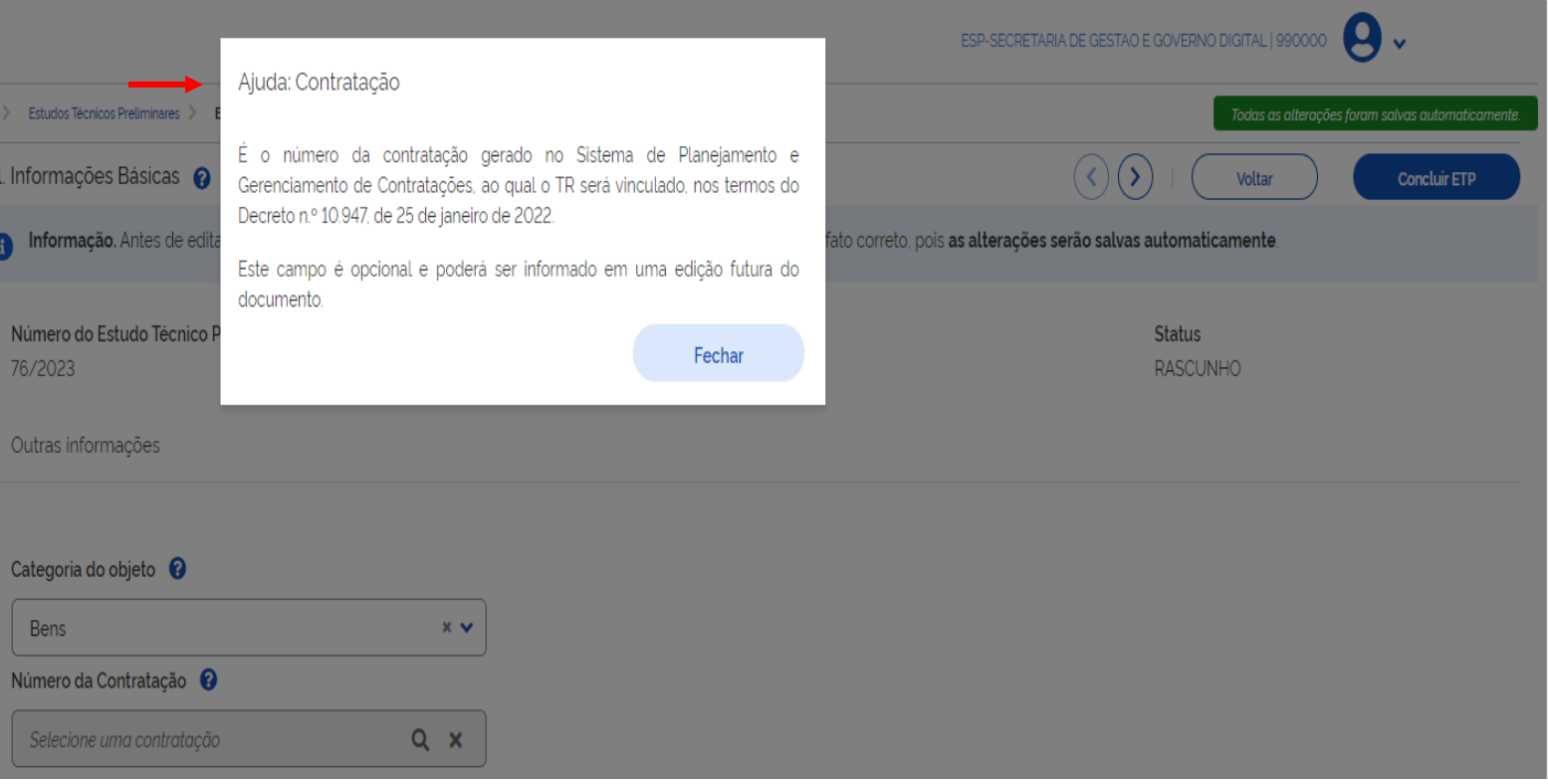

\*PGC – Plano e Gerenciamento de Contratação

SECRETARIA DE GESTÃO E GOVERNO DIGITAL

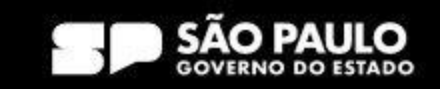

> Prodesp

**COMPRAS** 

**BP.GOV.BR** 

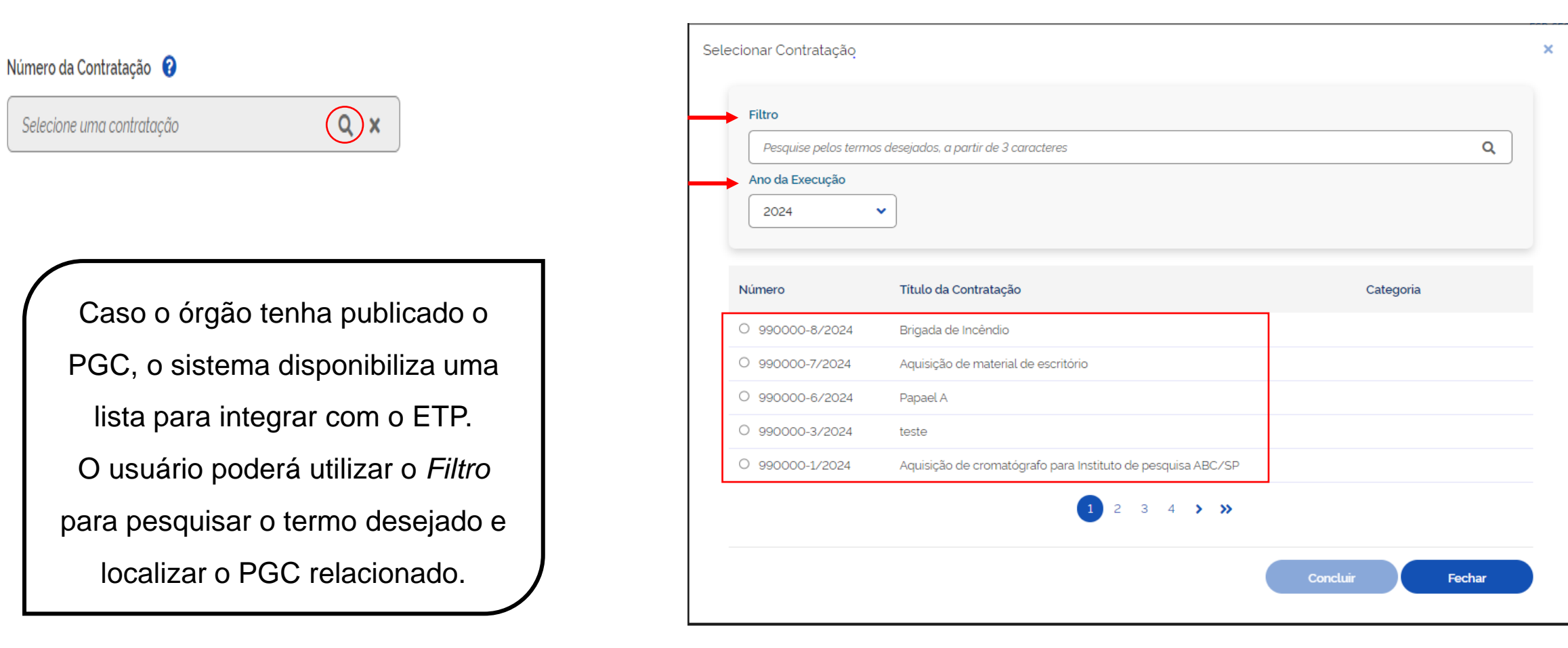

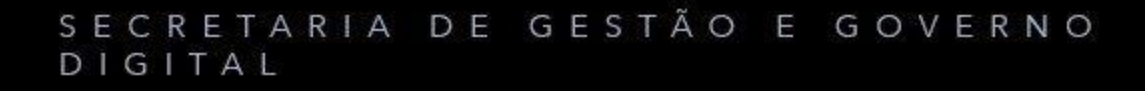

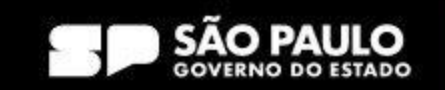

> Prodesp

**COMPRAS** 

**P.GOV.BR** 

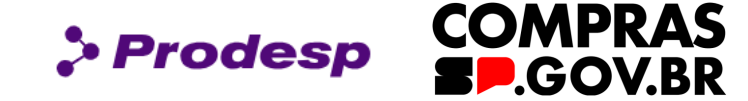

 $\rightarrow$  Processo Administrativo

Informe aqui o número do processo administrativo

Informe o número do Processo SEI.

Ajuda: Processo

É o número único do processo (NUP) gerado para a condução dessa futura contratação.

Este campo é opcional e poderá ser informado em uma edição futura do objeto.

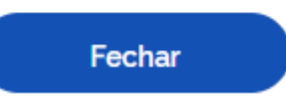

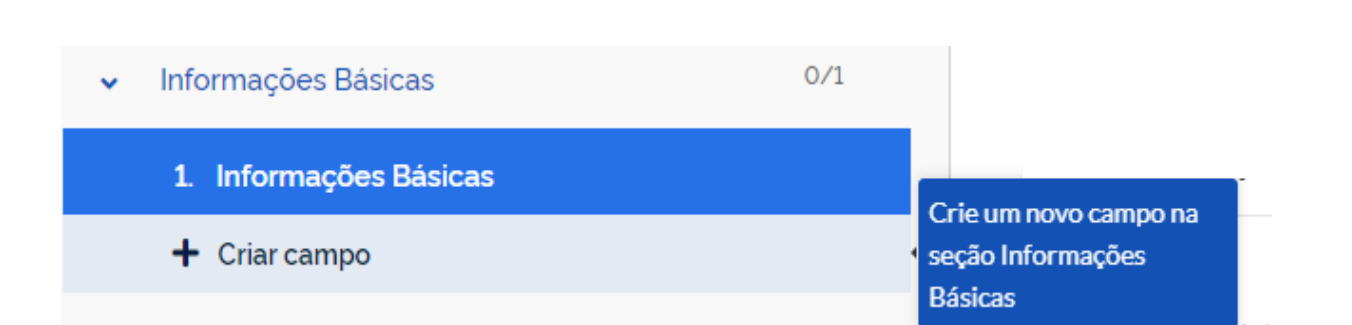

# **IMPORTANTE!**

Em todas as seções do ETP, é possível realizar a inclusão de um novo campo.

Clique em "+*Criar Campo"*

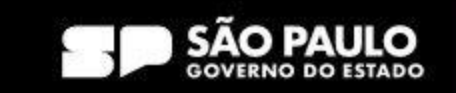

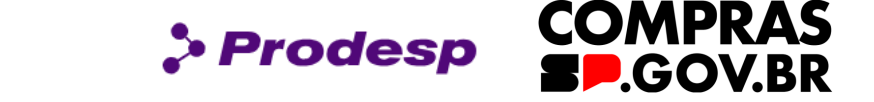

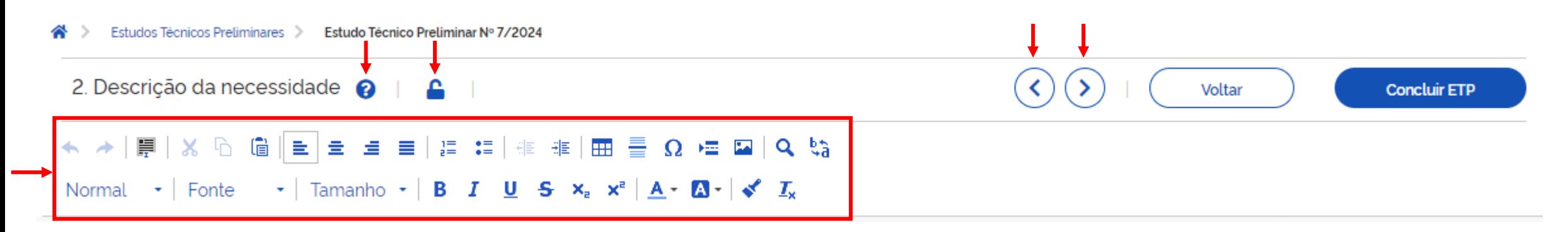

Em todas as seções do ETP, o usuário encontrará os símbolos:

Ajuda: que oferece notas sobre o item da seção.

Cadeado: ao ser selecionado, atribui sigilo à parte selecionada.

Seta de atalho: para transitar de forma rápida pelo documento. (く)  $(\geq)$ 

E os botões de edição de texto.

#### TARIA DE GESTÃO E GOVERNO SECR DIGITAL

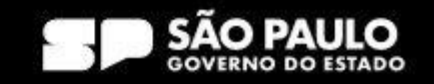

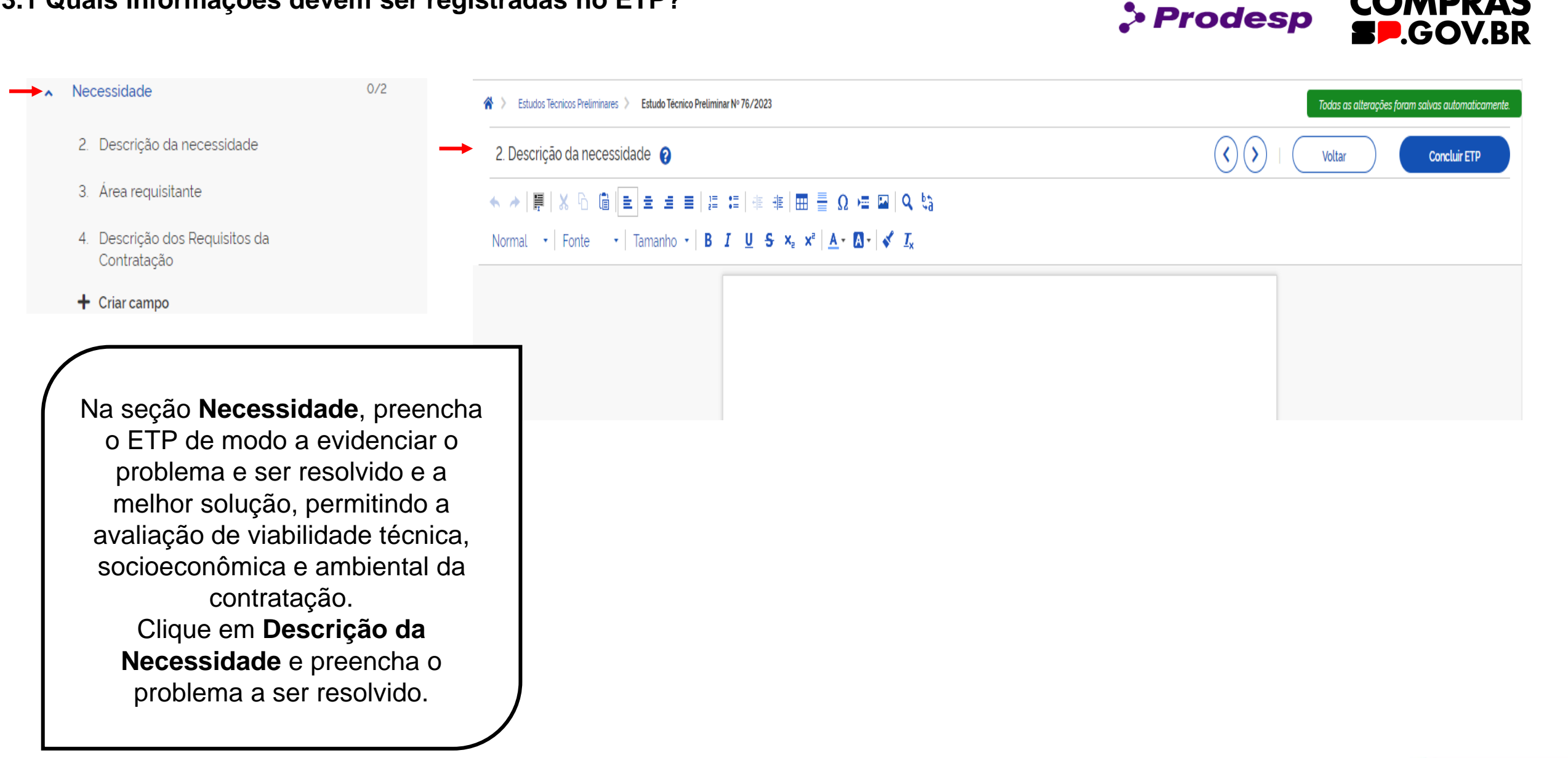

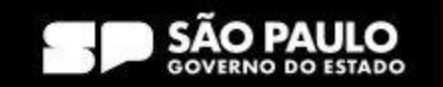

**COMPRAS** 

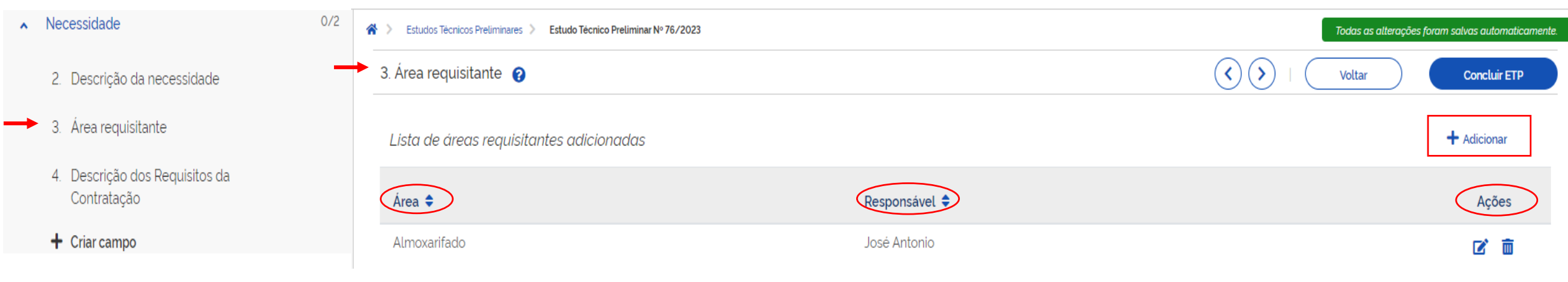

Clique em **Área Requisitante** e preencha as informações da Área, bem como o nome do responsável da área. Essas informações não são integradas com a Receita Federal. Ao preencher, o sistema demonstra a área, o responsável e as ações que podem ser editadas e excluídas.

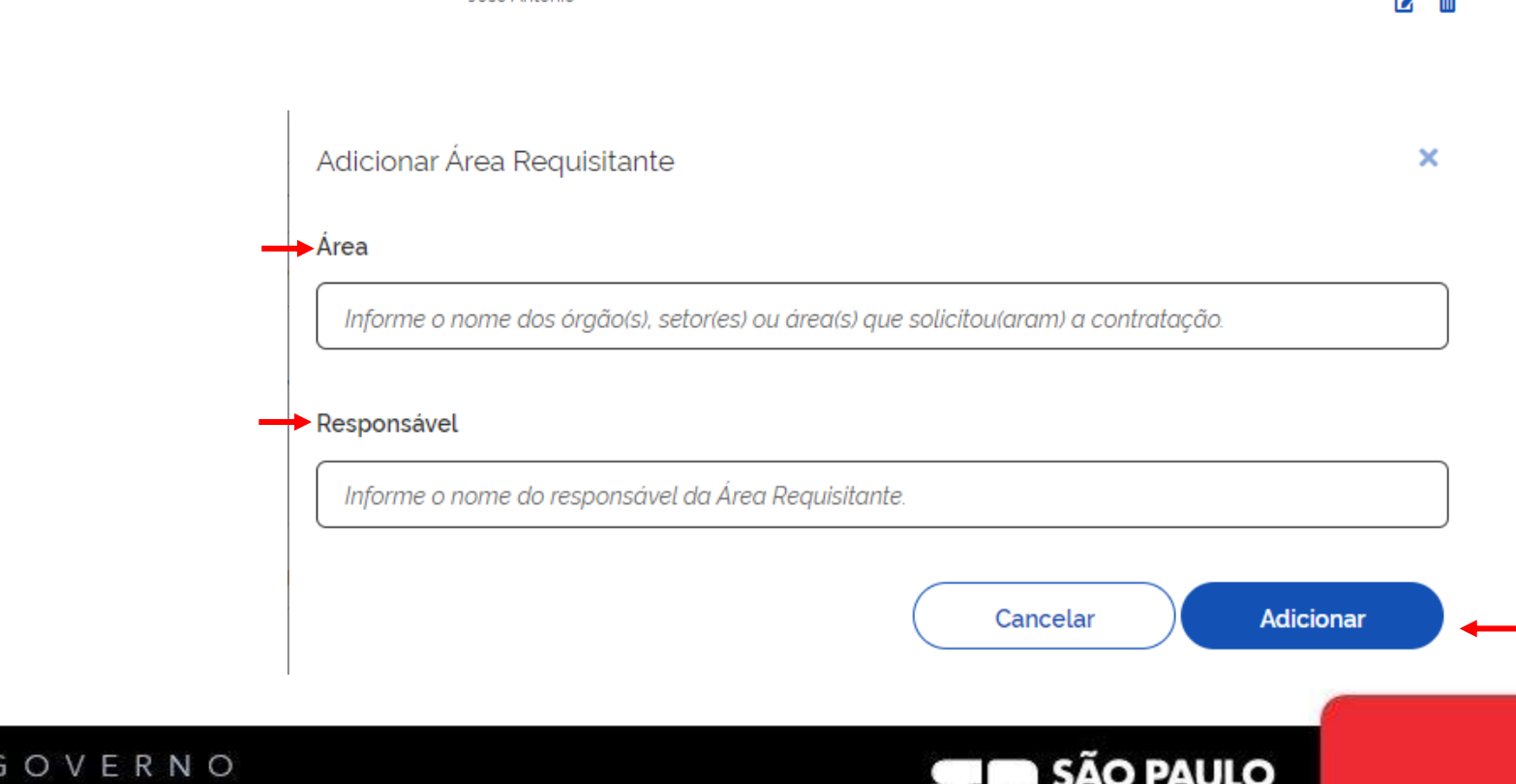

**COMPRAS** 

**BP.GOV.BR** 

 $\bullet$  Prodesp

**GOVERNO DO ESTADO** 

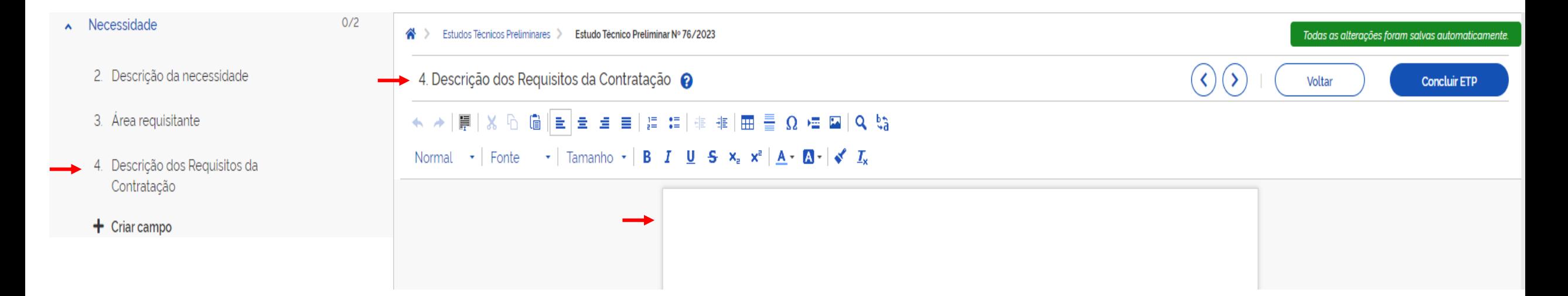

Preencha quais são os requisitos indispensáveis para adquirir ou contratar, incluindo padrões mínimos de qualidade, de forma a permitir a seleção da proposta mais vantajosa. Inclua critérios e práticas de sustentabilidade com especificações técnicas. Caso não haja necessidade do preenchimento deste campo, justifique.

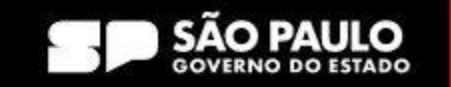

> Prodesp

**COMPRAS** 

**FP.GOV.BR** 

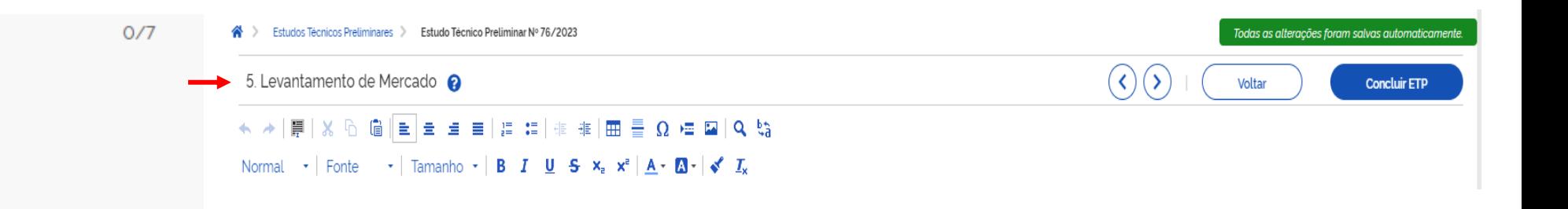

Preencha com as informações e a análise alternativa de possíveis soluções, podendo ser considerados: Contratações similares; Audiência Pública, Consulta, Diálogo com potenciais fornecedores, etc.

Caso a pasta entenda que não há necessidade do preenchimento deste campo, justifique.

Levantamento de Mercado

Solução

 $\hat{\phantom{a}}$ 

6. Descrição da solução como um todo

7. Estimativa das Quantidades a serem Contratadas

8. Estimativa do Valor da Contratação

9. Justificativa para o Parcelamento ou não da Solução

10. Contratações Correlatas e/ou Interdependentes

11 Alinhamento entre a Contratação e o Planejamento

SECRETARIA DE GESTÃO E GOVERNO DIGITAL

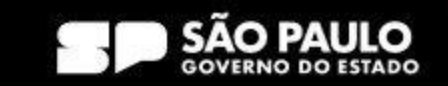

> Prodesp

**COMPRAS** 

**BP.GOV.BR** 

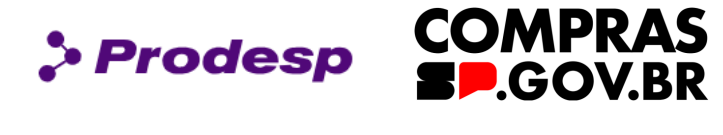

#### Solução  $\hat{\phantom{a}}$

5. Levantamento de Mercado

- Descrição da solução como um 6. todo
- 7. Estimativa das Quantidades a serem Contratadas
- 8. Estimativa do Valor da Contratação
- 9. Justificativa para o Parcelamento ou não da Solução
- 10. Contratações Correlatas e/ou Interdependentes
- 11. Alinhamento entre a Contratação e o Planejamento

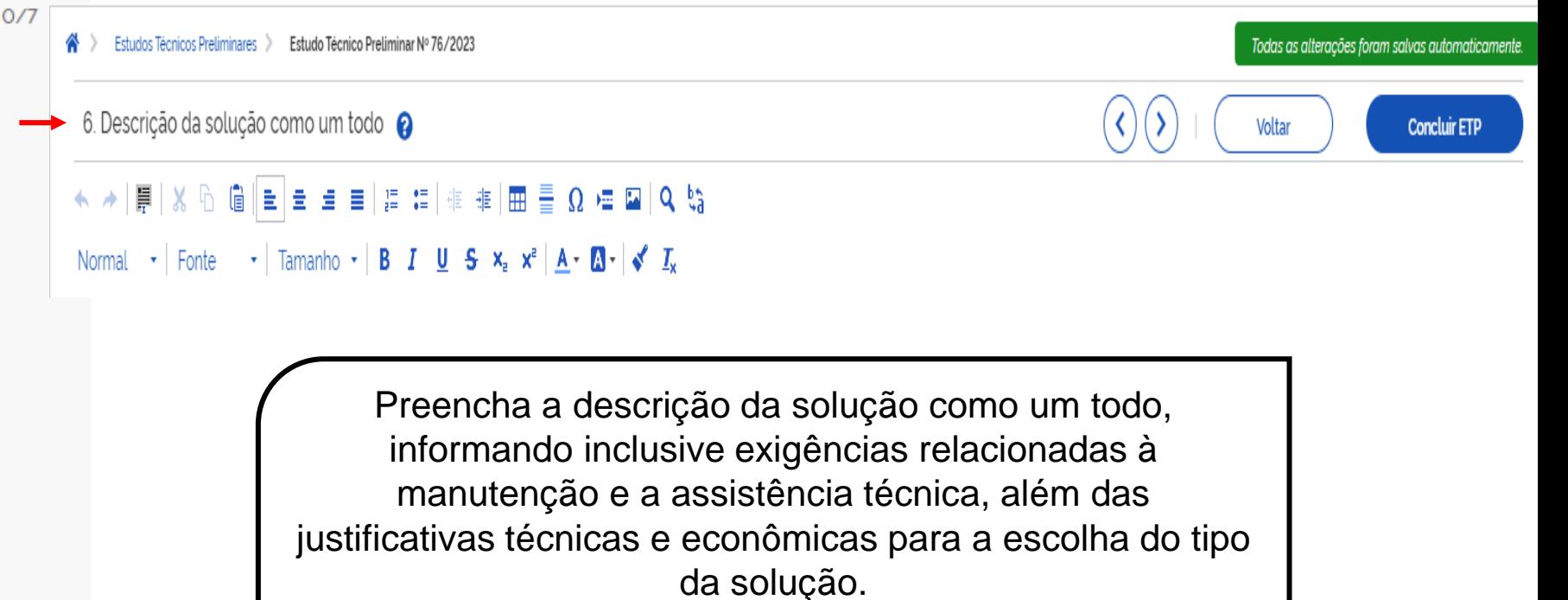

Campo obrigatório.

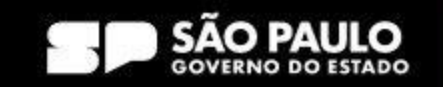

9. Justificativa para o

Solução

Parcelamento ou não da

10. Contratações Correlatas e/ou

Contratação e o Planejamento

Interdependentes

11. Alinhamento entre a

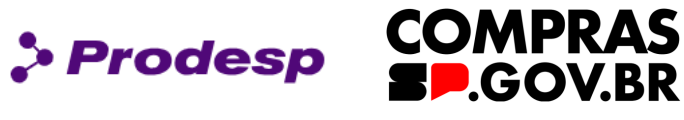

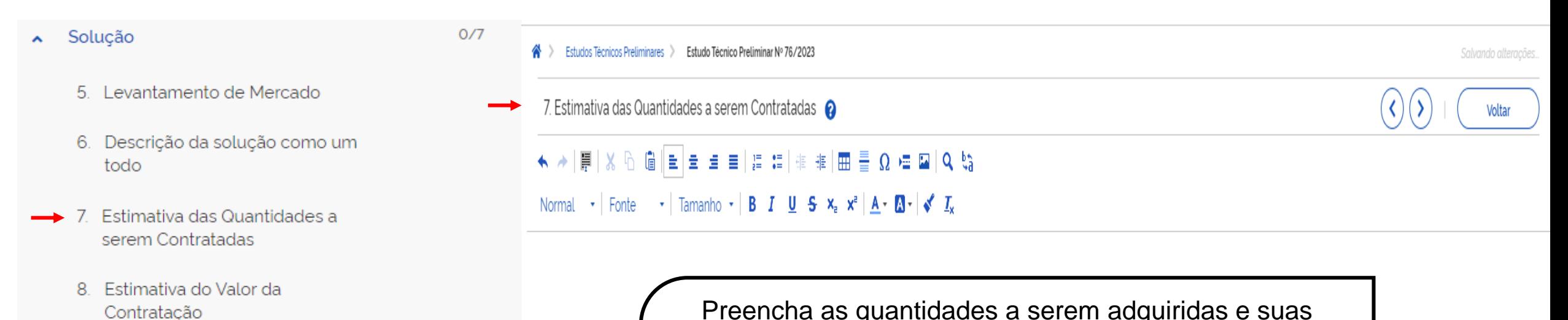

Preencha as quantidades a serem adquiridas e suas justificativas em função do consumo e provável utilização. Essas informações de estimativas devem ser realizadas baseadas em memórias de cálculos e os documentos que dão suporte, garantindo a economia em escala.

Campo obrigatório.

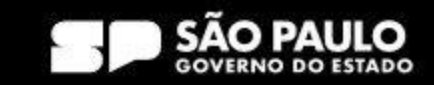

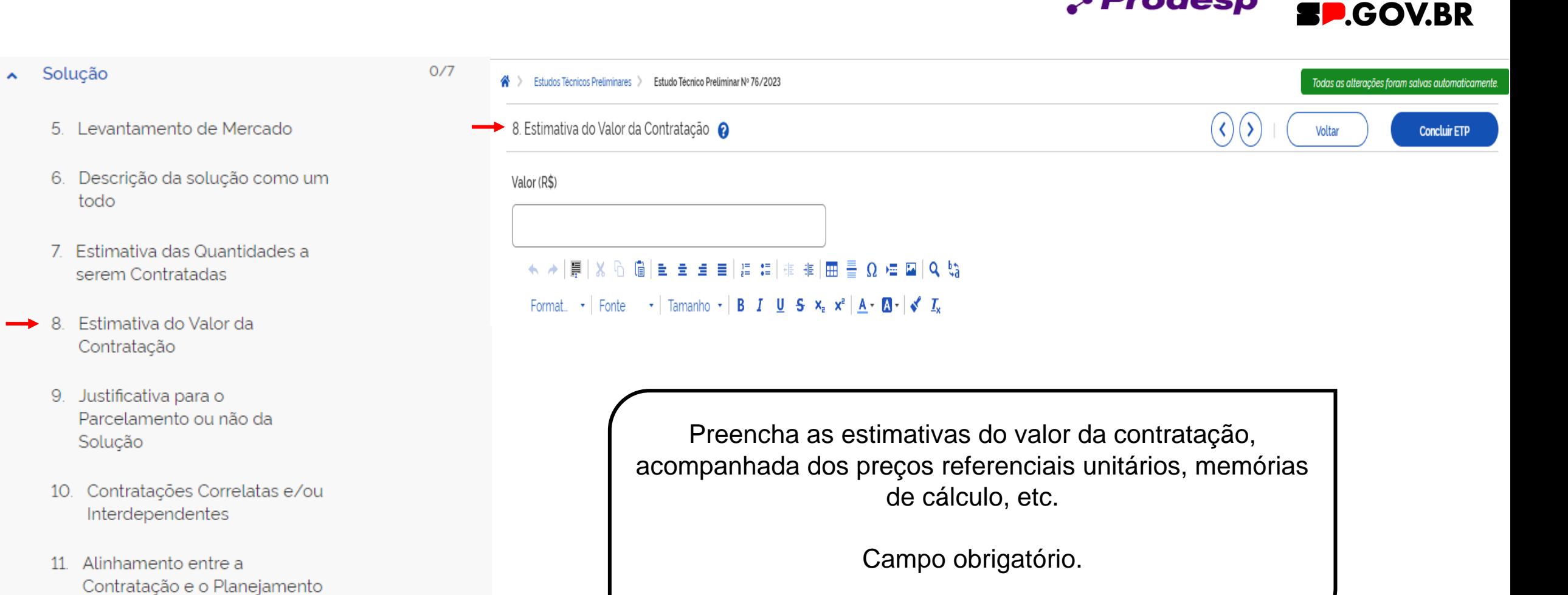

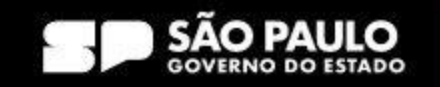

> Prodesp

**COMPRAS** 

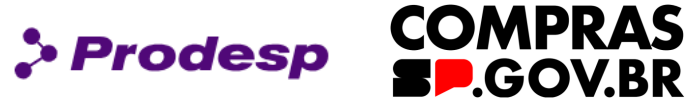

#### Solução  $\hat{\mathbf{v}}$

- 5. Levantamento de Mercado
- 6. Descrição da solução como um todo
- 7. Estimativa das Quantidades a serem Contratadas
- 8. Estimativa do Valor da Contratação
- Justificativa para o 9. Parcelamento ou não da Solução
- 10. Contratações Correlatas e/ou Interdependentes
- 11. Alinhamento entre a Contratação e o Planejamento

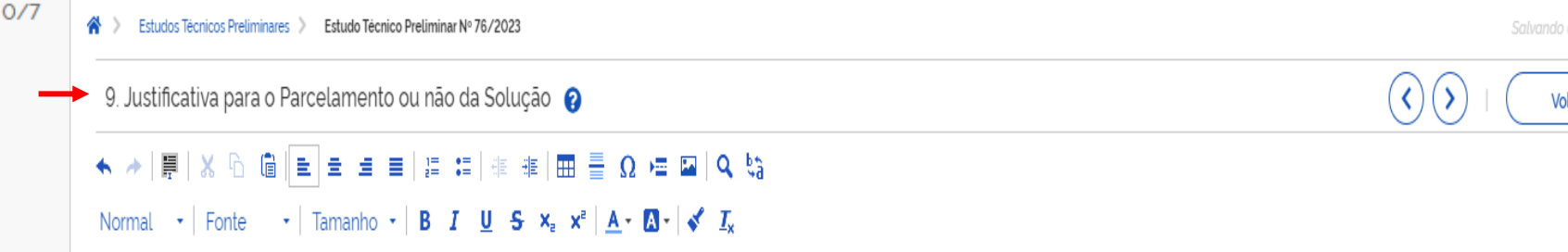

Preencha com a justificativa para o parcelamento ou não da solução. Justificando-se, caso haja divisão do objeto, se não haverá perda na economia em escala. Campo obrigatório.

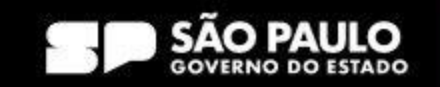

 $0/7$ 

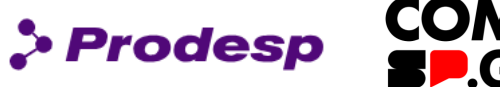

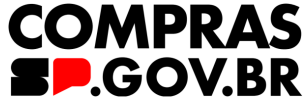

#### Solução  $\lambda$

5. Levantamento de Mercado

- 6. Descrição da solução como um todo
- 7. Estimativa das Quantidades a serem Contratadas
- 8. Estimativa do Valor da Contratação
- 9. Justificativa para o Parcelamento ou não da Solução
- Contratações Correlatas e/ou 10. Interdependentes
- 11. Alinhamento entre a Contratação e o Planejamento

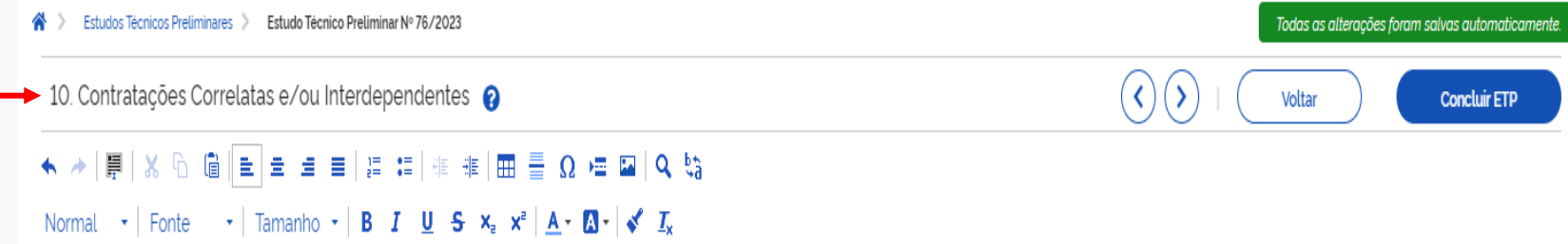

Informe se já existem contratações que guardem afinidade com o objeto da contratação pretendida.

Caso a Pasta entenda que não há necessidade do preenchimento deste campo, justifique.

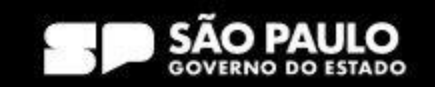

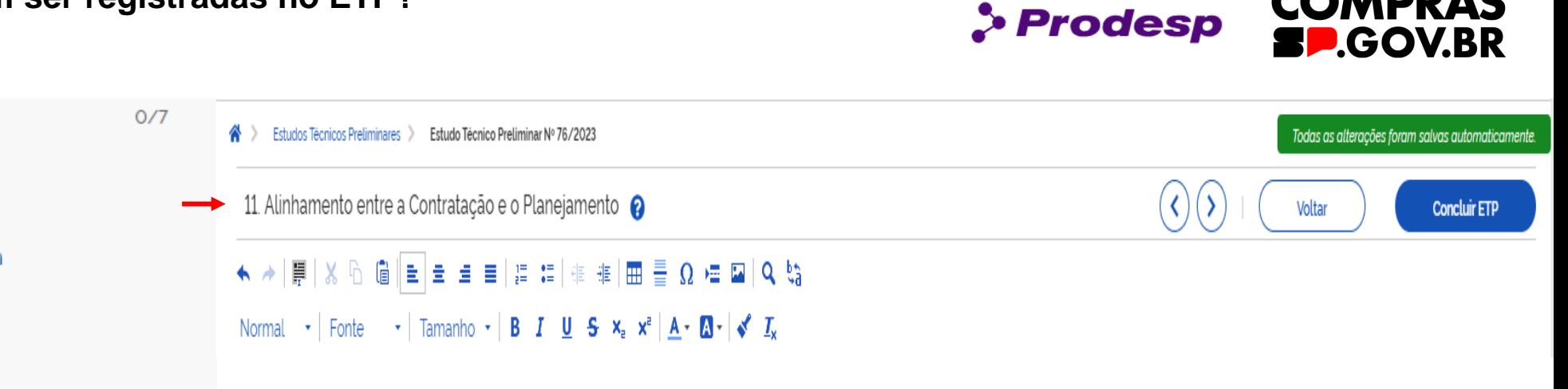

Preencha esse campo com as informações do PCA do órgão, bem como o seu alinhamento na contratação.

Campo obrigatório.

#### Solução  $\hat{\phantom{a}}$

5. Levantamento de Mercado

- 6. Descrição da solução como um todo
- 7. Estimativa das Quantidades a serem Contratadas
- 8. Estimativa do Valor da Contratação
- 9. Justificativa para o Parcelamento ou não da Solução
- 10. Contratações Correlatas e/ou Interdependentes
- 11. Alinhamento entre a Contratação e o Planejamento

SECRETARIA DE GESTÃO E GOVERNO DIGITAL

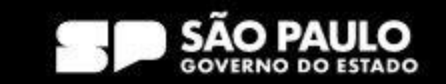

**COMPRAS** 

 $O/3$ 

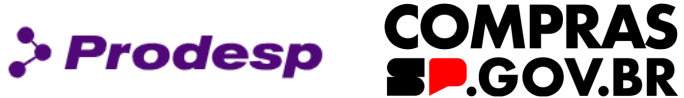

**Concluir ETP** 

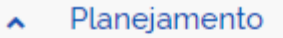

12. Benefícios a serem alcançados com a contratação

- Providências a serem Adotadas 13.
- 14. Possíveis Impactos Ambientais
- $+$  Criar campo

Estudos Técnicos Preliminares > Estudo Técnico Preliminar Nº 76/2023 Todas as alterações foram salvas automaticamente. ∧ > 12. Benefícios a serem alcançados com a contratação @ Voltar ★ ★ | 第 | ※ 凡 個 ||自 自 自 自 ||自 信 ||非 非 ||曲 를 Ω •車 国 | Q -\\$ Normal  $\cdot$  Fonte  $\cdot$  Tamanho  $\cdot$  **B**  $I$  **U S**  $x$   $x$ <sup>2</sup>  $\mathbf{A} \cdot \mathbf{M} \cdot \mathbf{A} \cdot \mathbf{A}$ 

> Preencha informando os ganhos diretos e indiretos da contratação.

Caso a pasta entenda que não há necessidade do preenchimento deste campo, justifique.

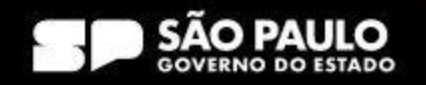

#### Planejamento  $\hat{\phantom{a}}$

- 12. Benefícios a serem alcançados com a contratação
- Providências a serem Adotadas 13.
	- 14. Possíveis Impactos Ambientais
	- $+$  Criar campo

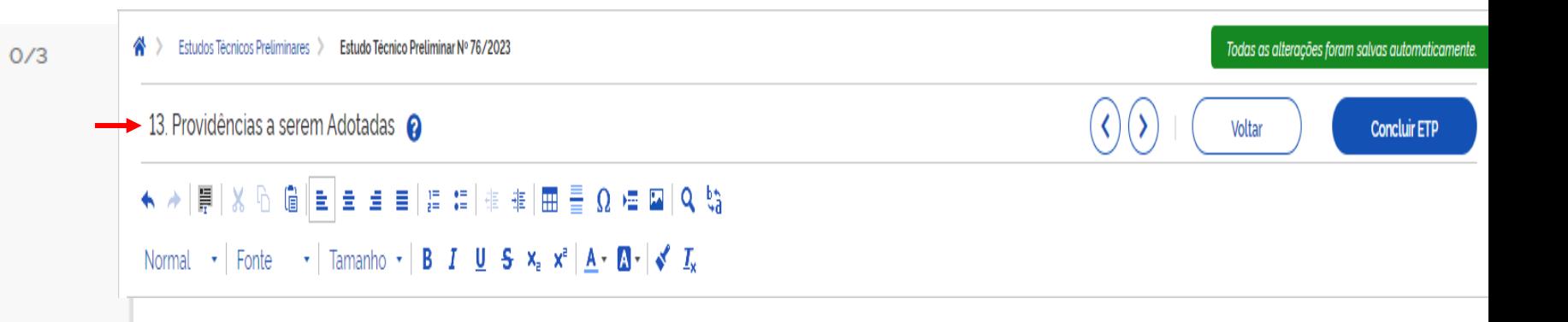

> Prodesp

Preencha com as informações a serem adotadas previamente à celebração do contrato.

Caso a Pasta entenda que não há necessidade do preenchimento deste campo, justifique.

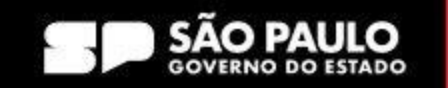

**COMPRAS** 

**BP.GOV.BR** 

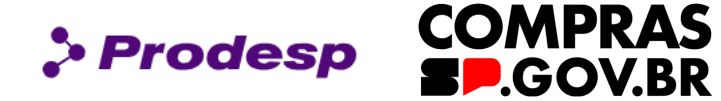

Salvando alterações...

Voltar

 $($  <  $)$  (  $\triangleright$ 

#### Planejamento  $\hat{\phantom{a}}$

- 12. Benefícios a serem alcançados com a contratação
- 13. Providências a serem Adotadas
- 14. Possíveis Impactos Ambientais
	- $+$  Criar campo

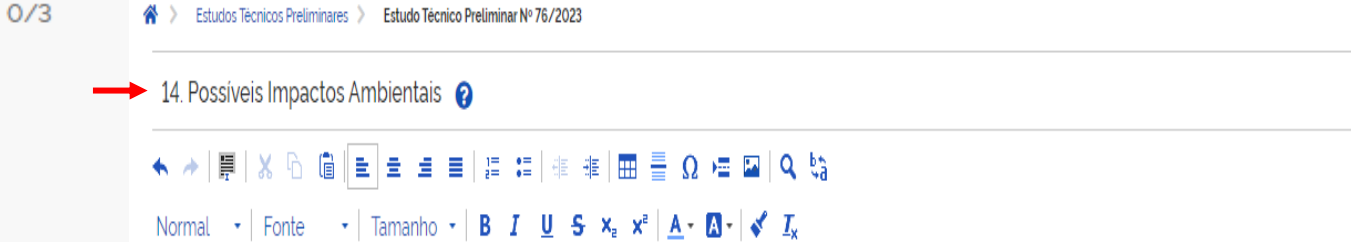

S Estudos Técnicos Preliminares > Estudo Técnico Preliminar Nº 76/2023

Descreva os possíveis impactos ambientais e as medidas de tratamento, buscando sanar os riscos ambientais existentes.

Caso a Pasta entenda que não há necessidade do preenchimento deste campo, justifique.

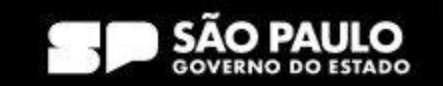

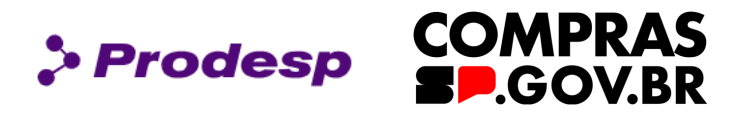

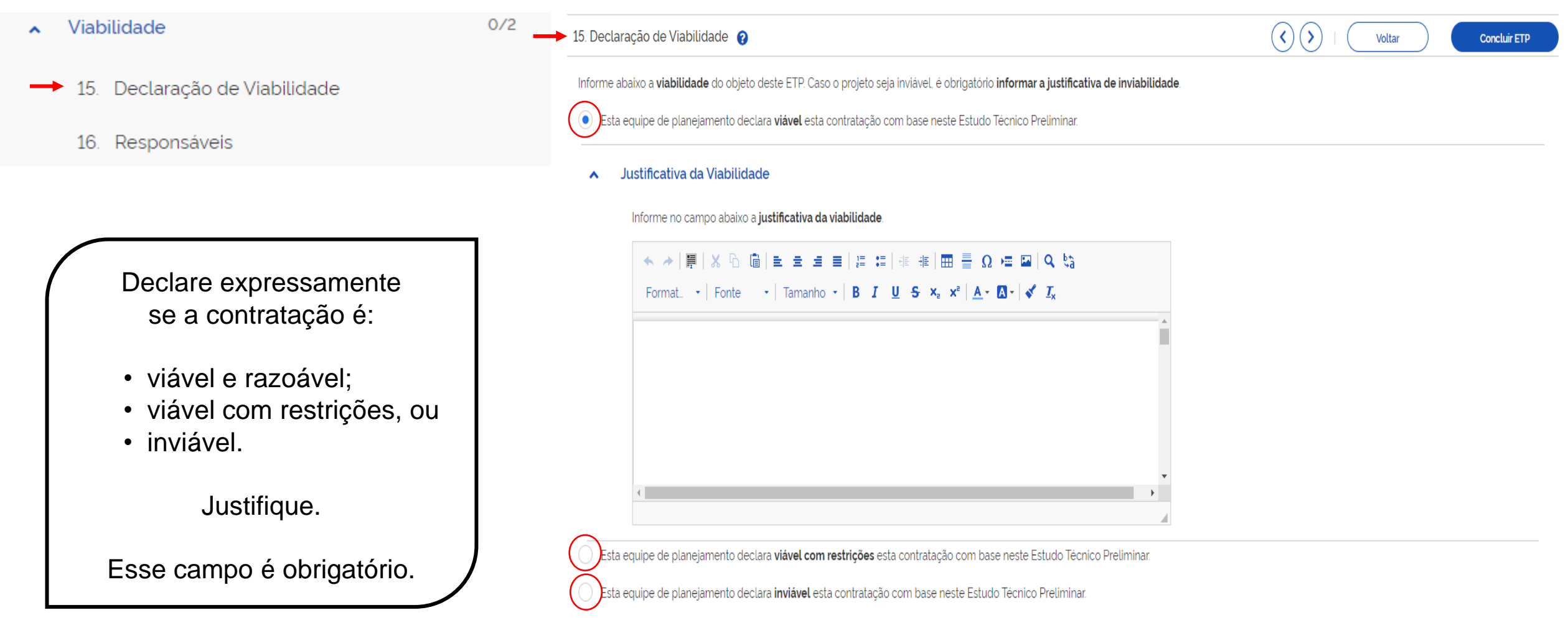

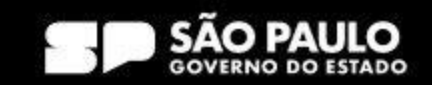

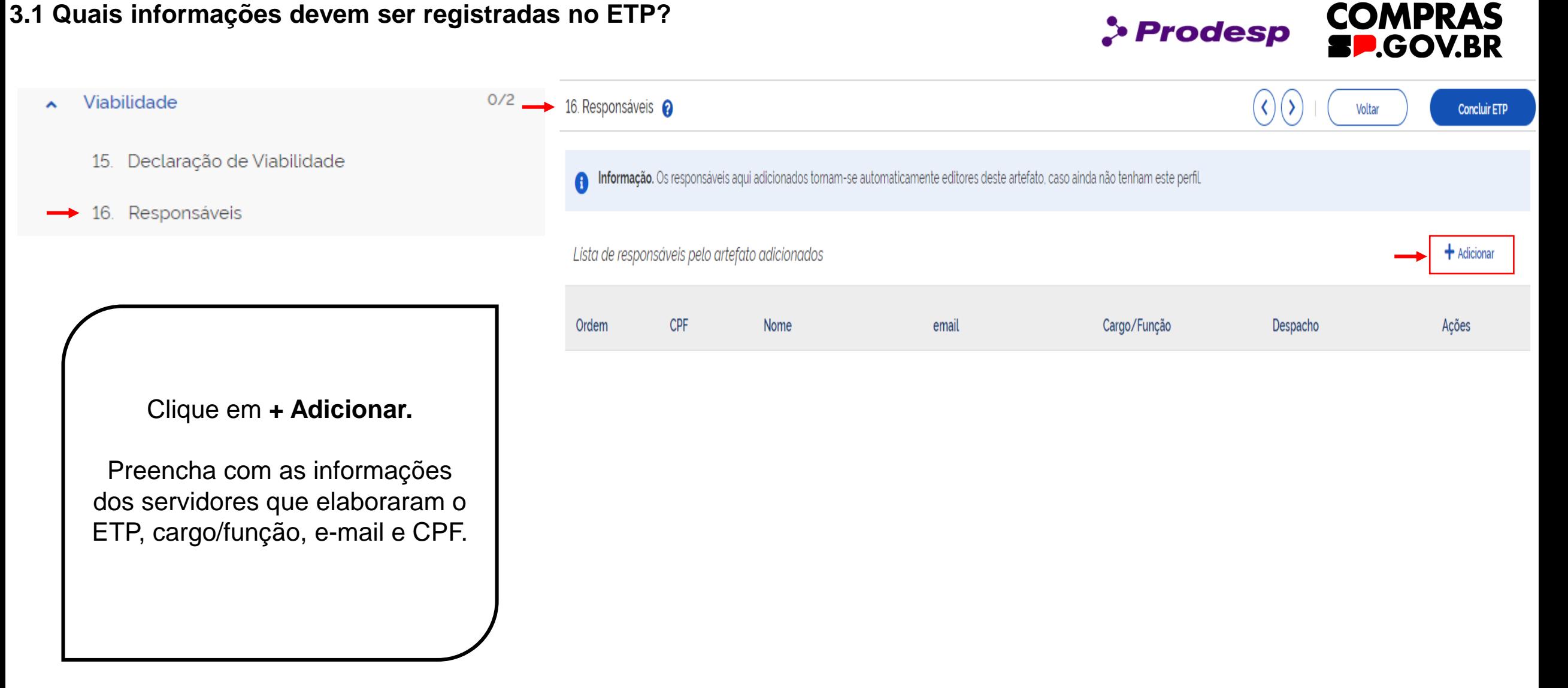

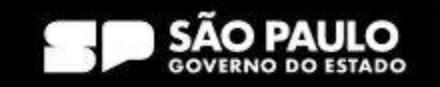

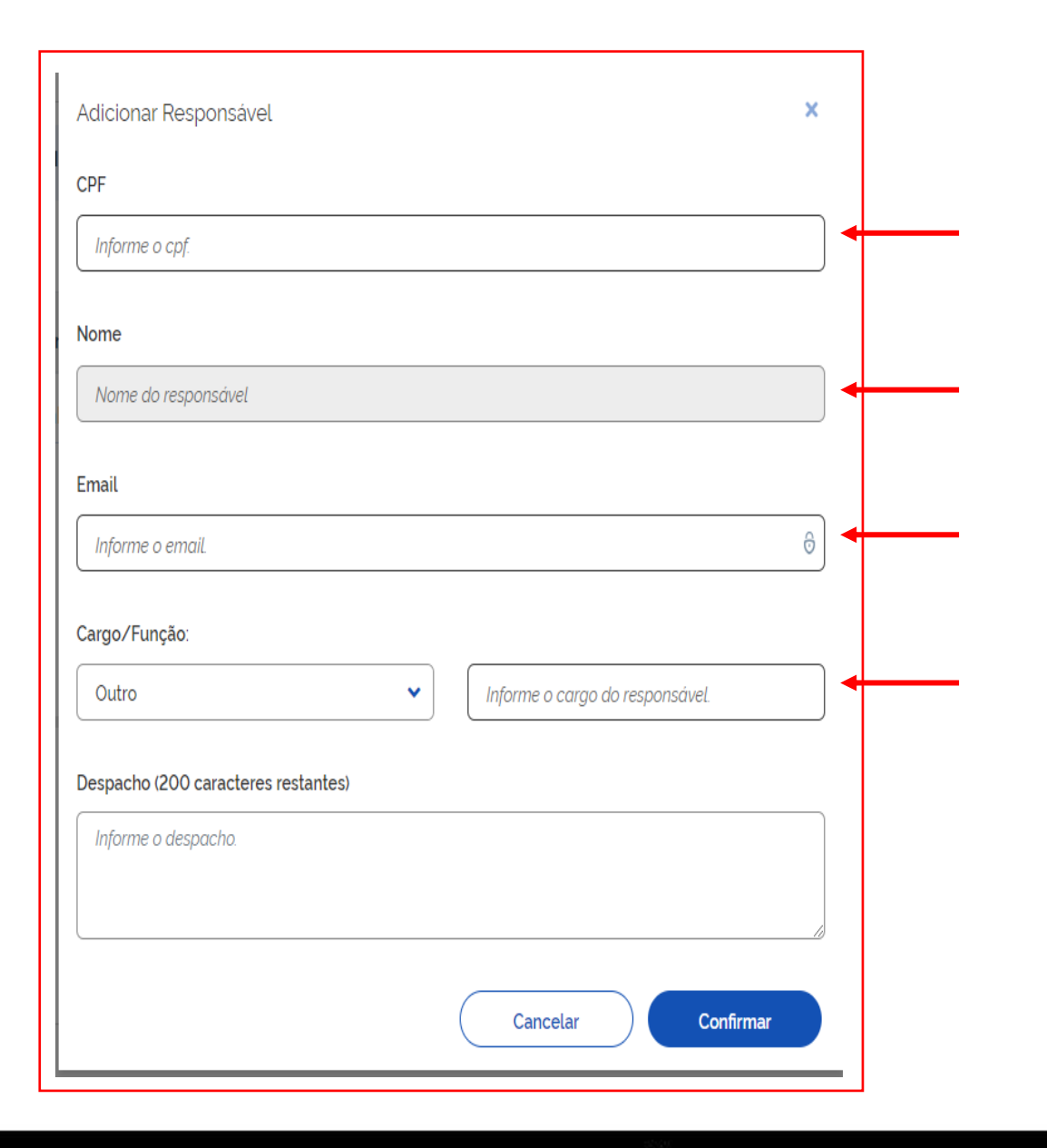

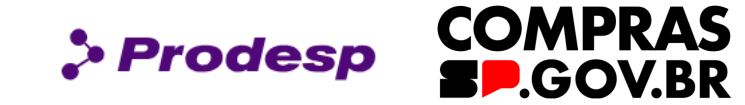

Ao clicar em "+*Adicionar",* abre uma tela para que seja informado o CPF do responsável (o nome completo do usuário será trazido por integração com a Receita Federal). Digite o e-mail e selecione o cargo/função do agente público. Caso seja necessário, inclua o despacho com o limite de até 200 caracteres. Selecione Adicionar.

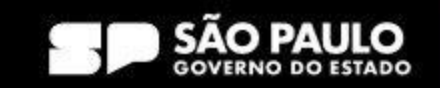

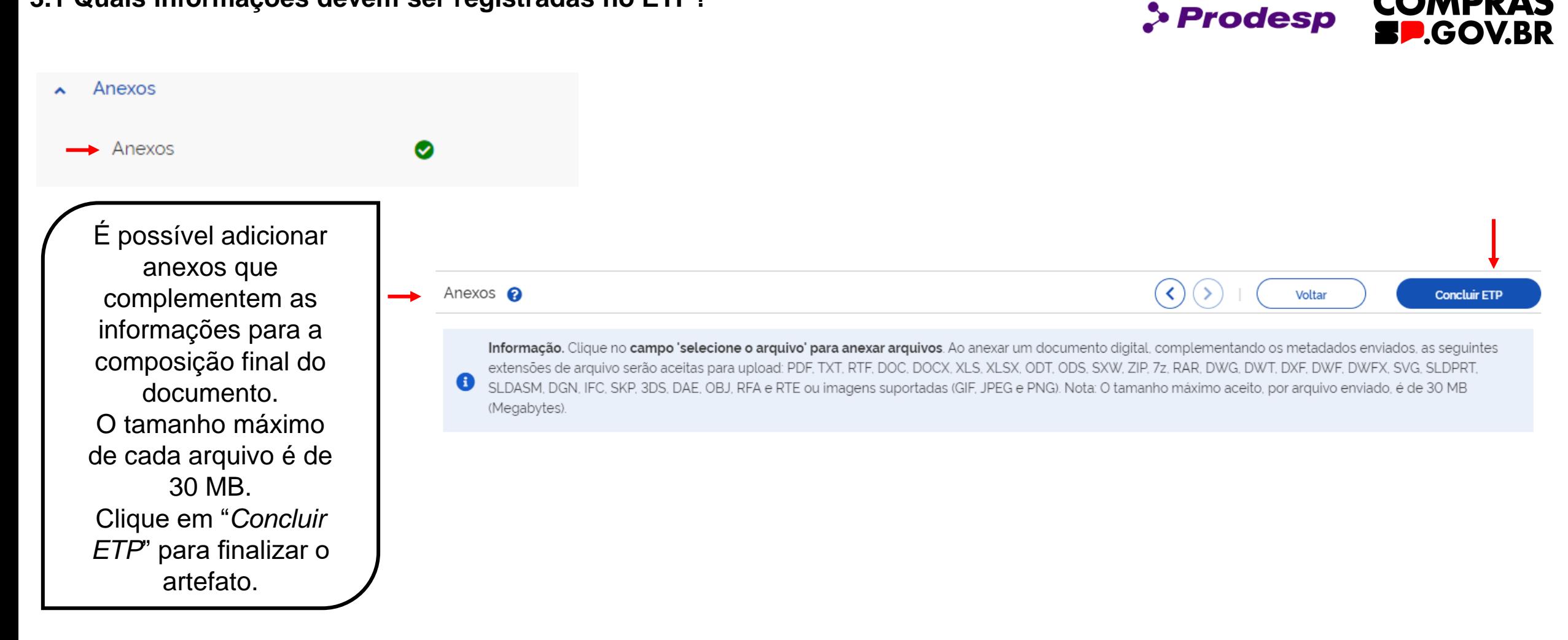

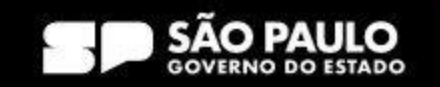

**COMPRAS** 

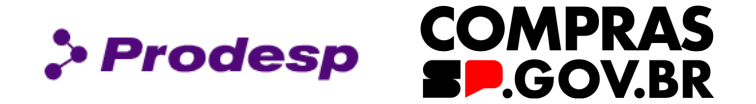

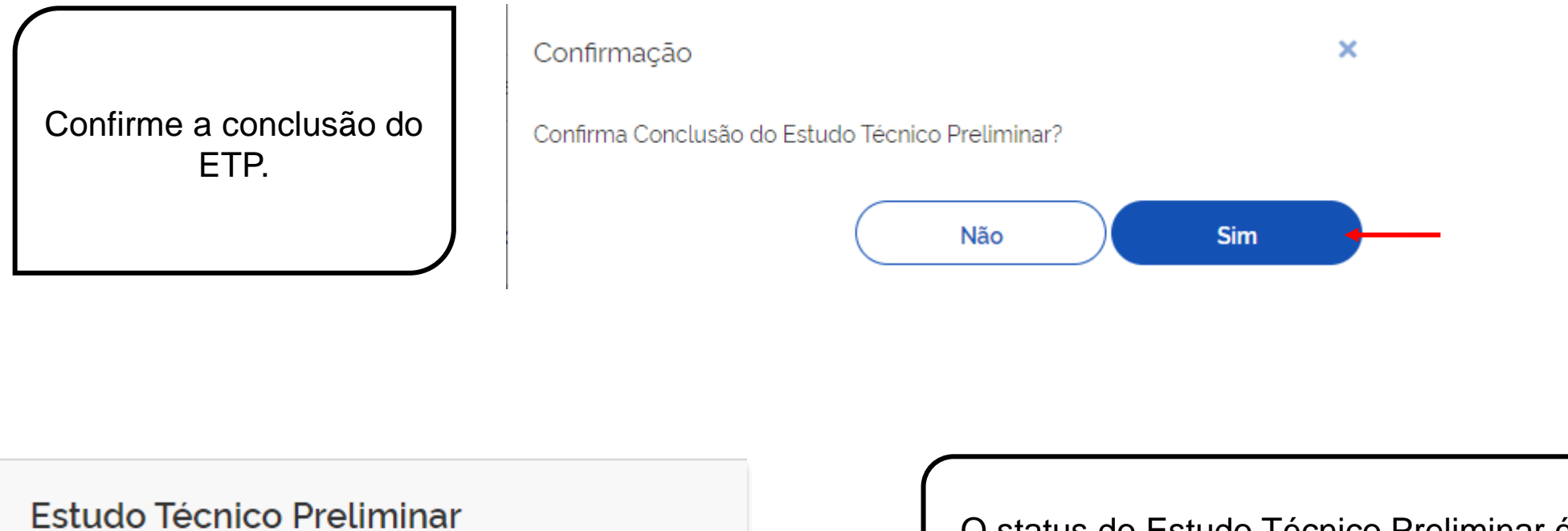

 $CONCLUIDO \nightharpoonup$ 

O status do Estudo Técnico Preliminar é alterado para **Concluído.**

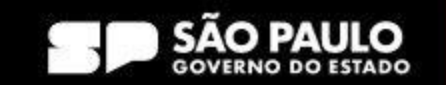

**3.1 Quais informações devem ser registradas no ETP?**

**COMPRAS<br>SP.GOV.BR Prodesp** 

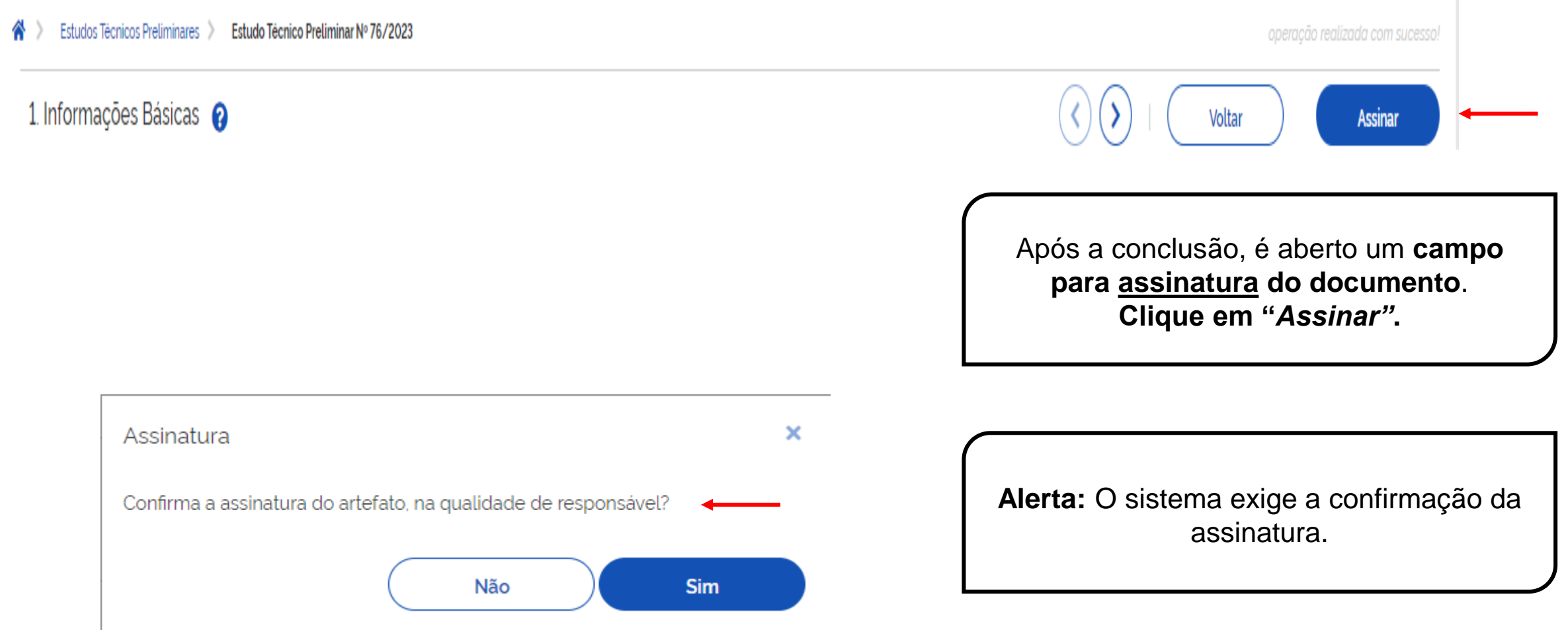

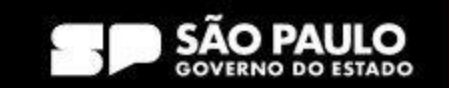

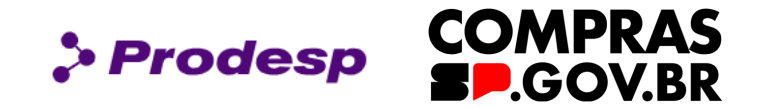

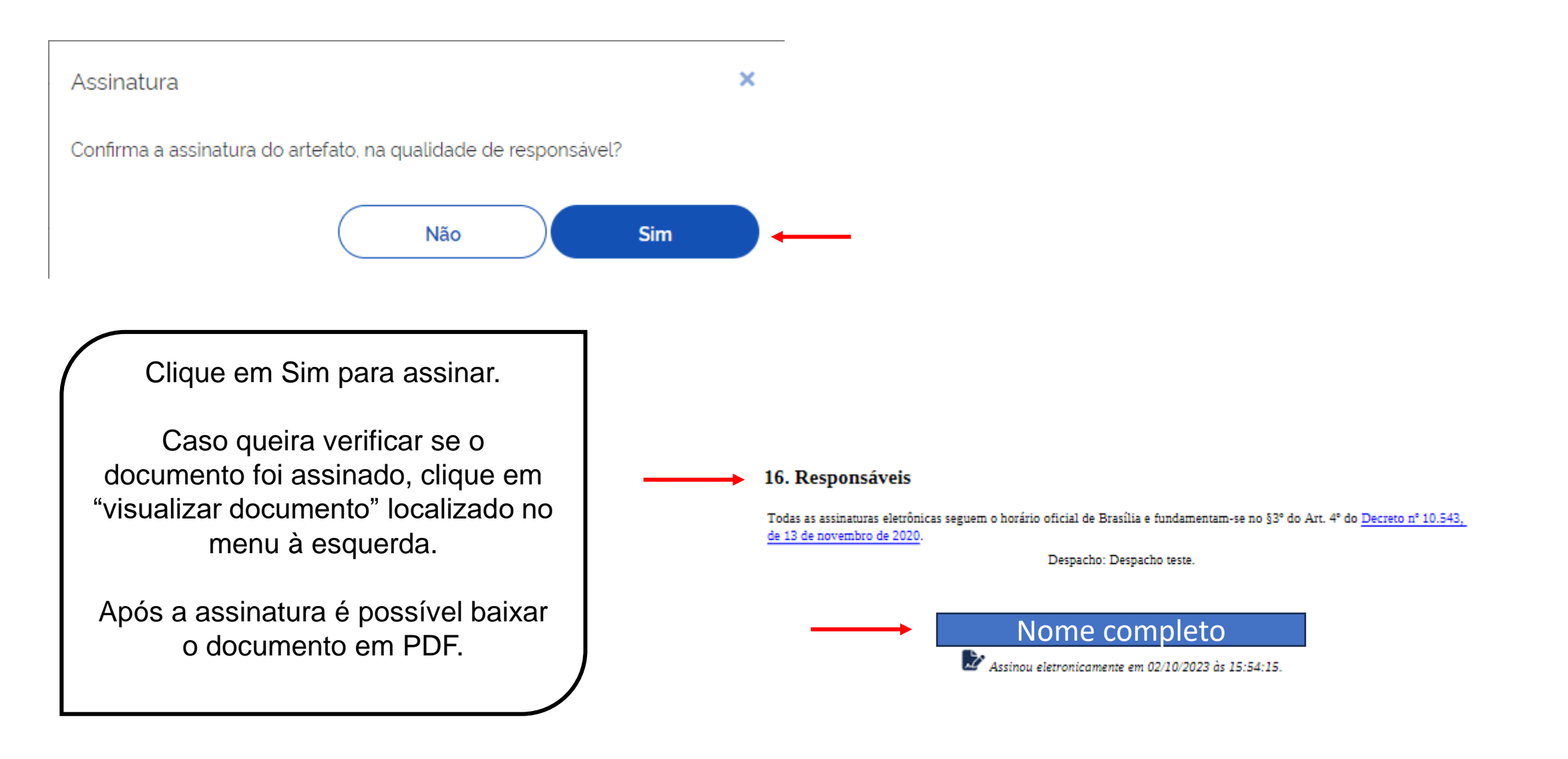

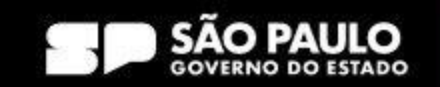

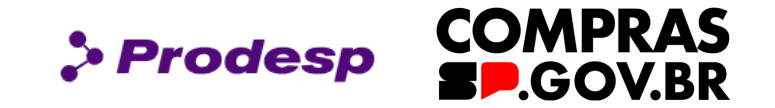

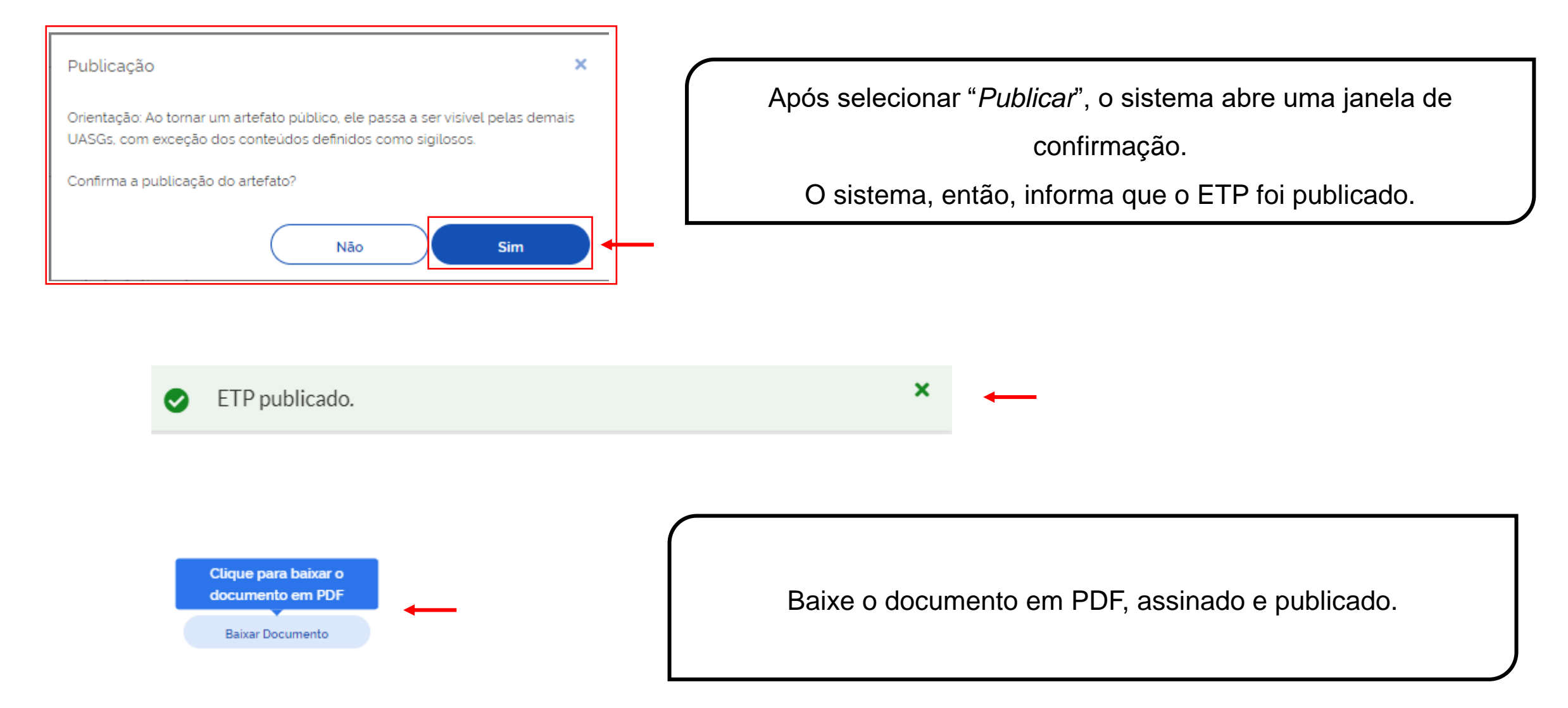

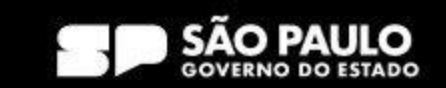

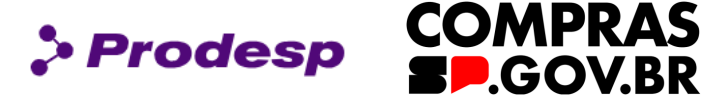

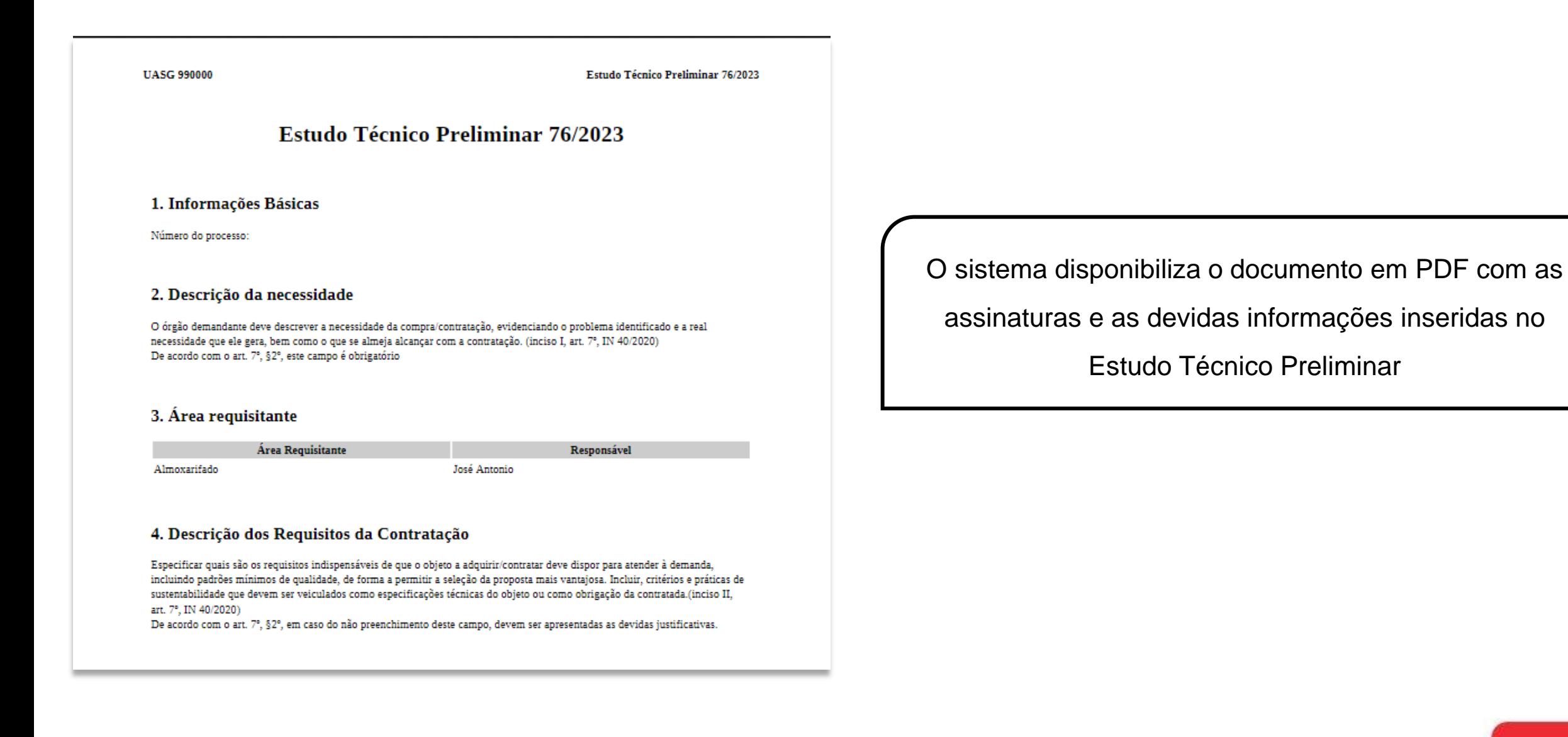

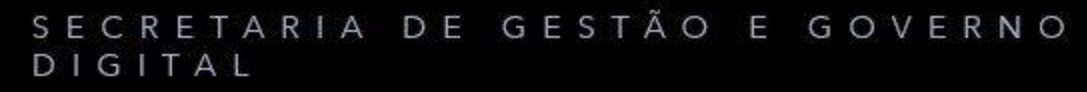

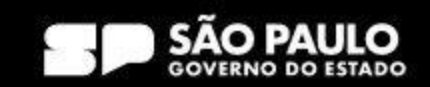

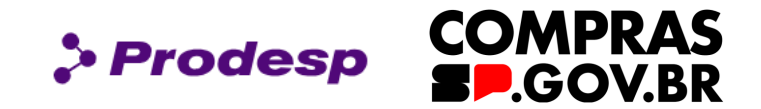

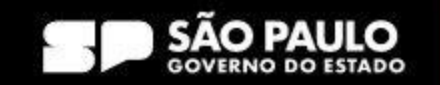

**COMPRAS**  $\rho$  Prodesp **P.GOV.BR** 

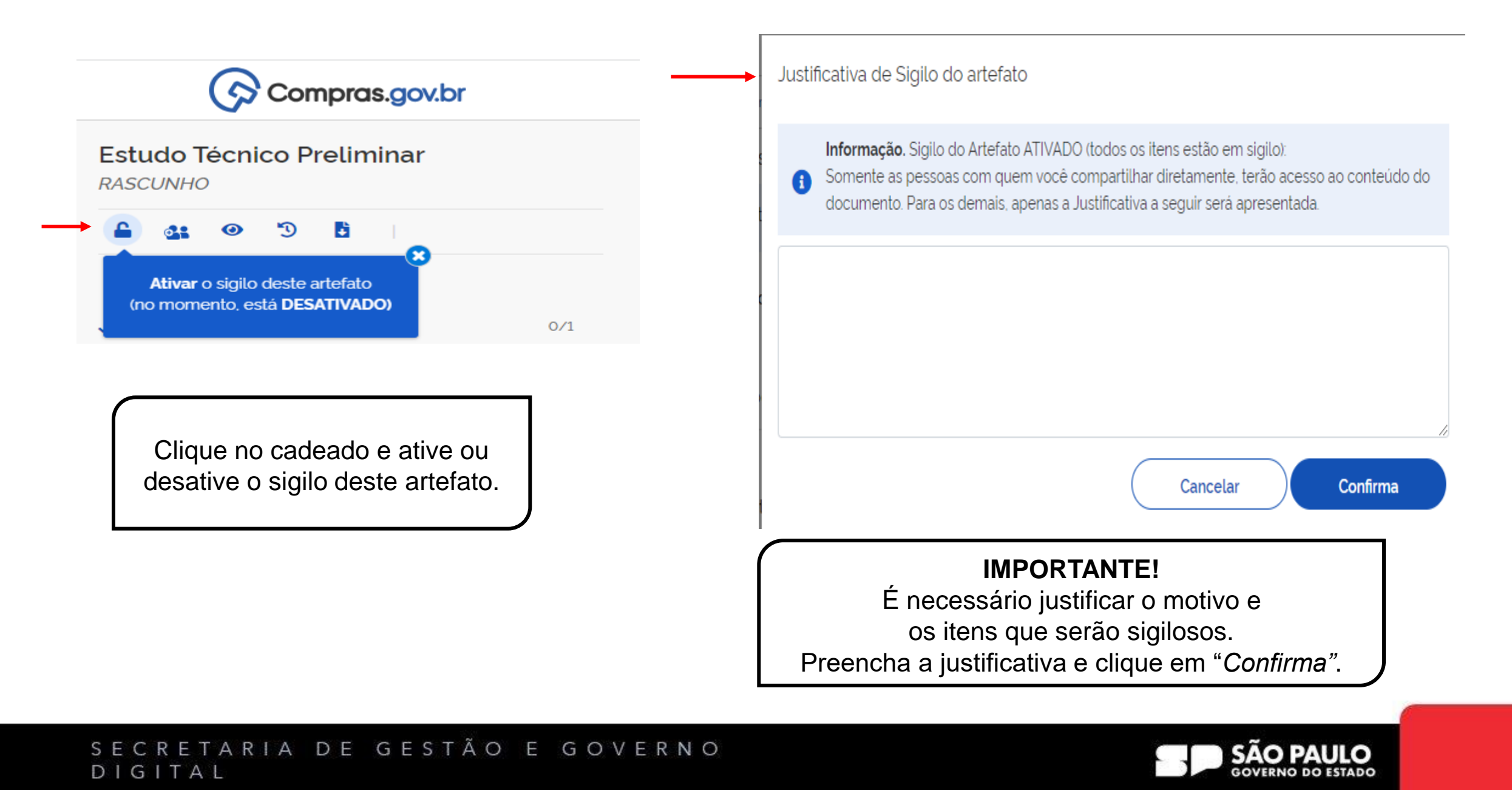

**COMPRAS** > Prodesp **SP.GOV.BR** 

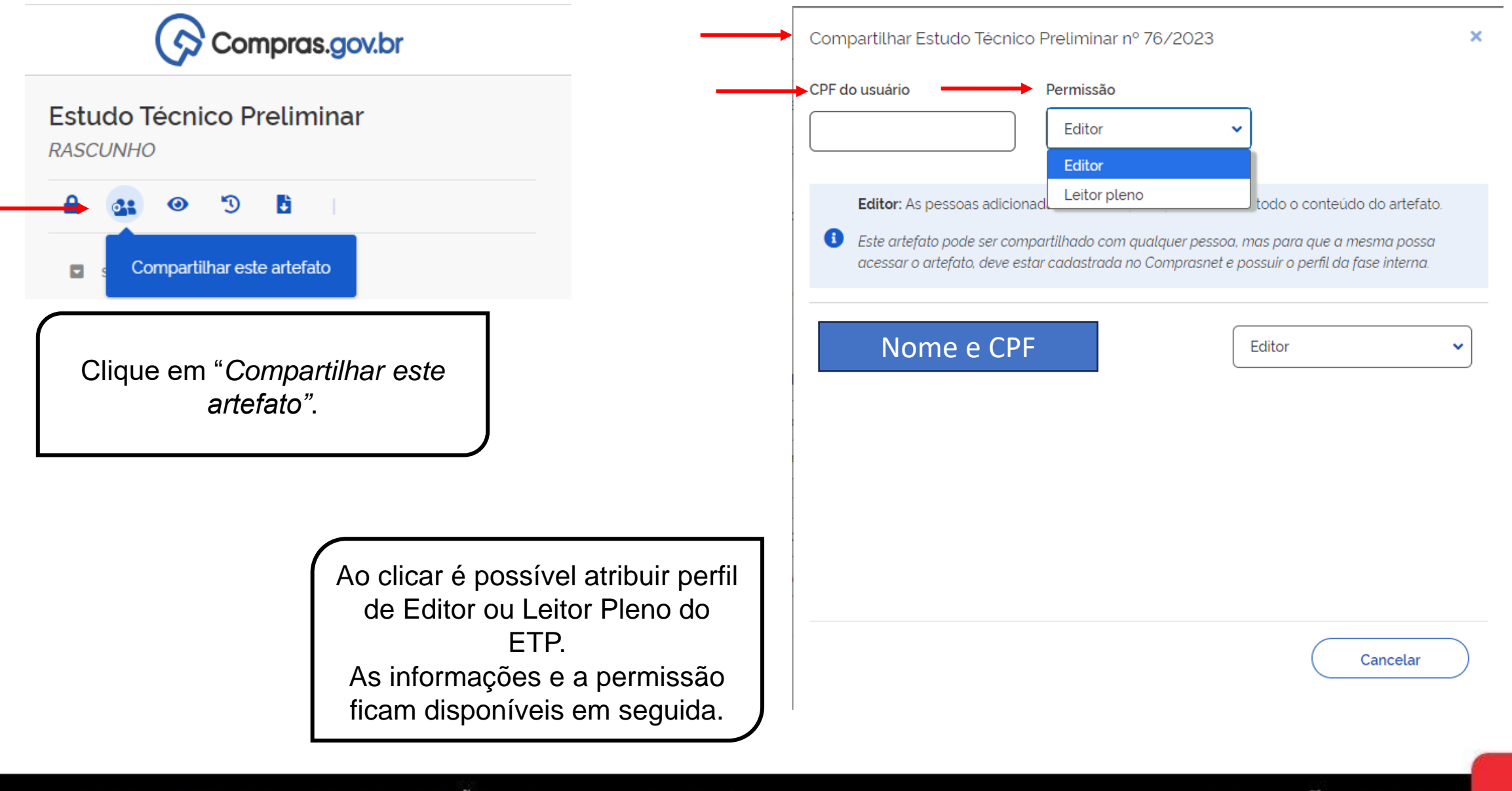

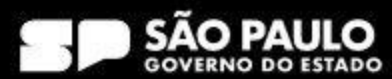

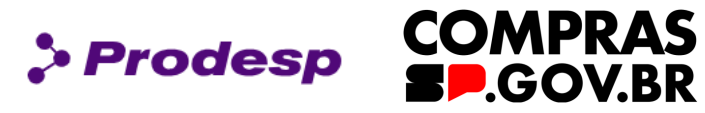

Estudo Técnico Preliminar 76/2023

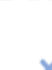

 $\rightarrow$ 

 $53 - 1$ 

**Baixar Documento** 

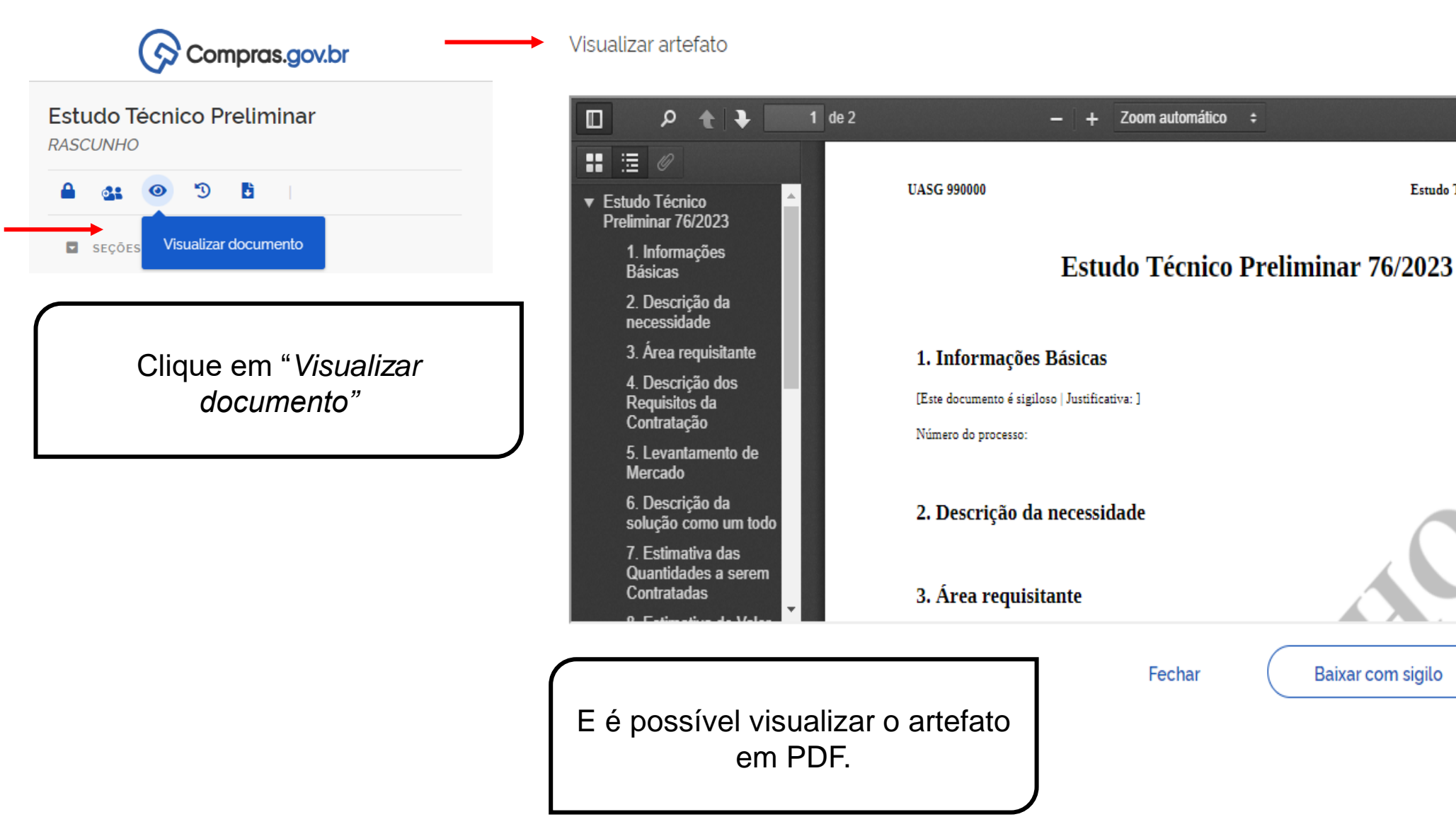

# SECRETARIA DE GESTÃO E GOVERNO DIGITAL

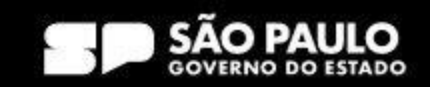

Baixar com sigilo

 $\boldsymbol{\mathsf{x}}$ 

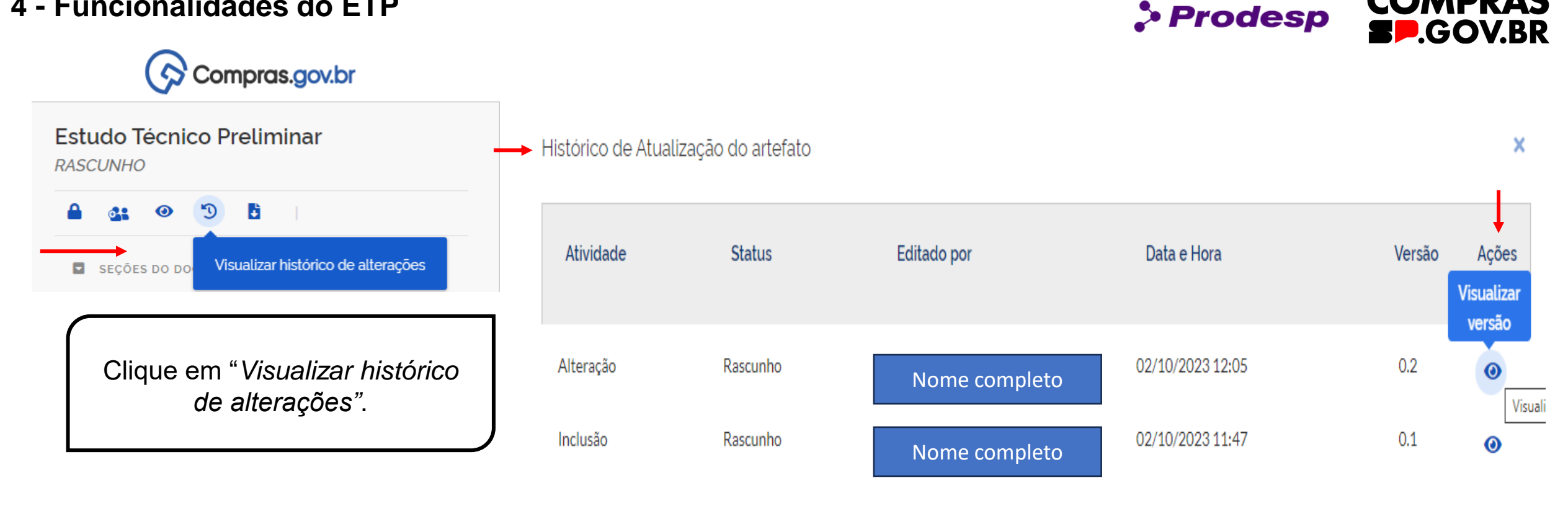

Fechar

**COMPRAS** 

No Histórico de Atualização do artefato, é possível verificar quem editou o documento, a data e hora da alteração e, ainda, é possível visualizar os artefatos com as alterações.

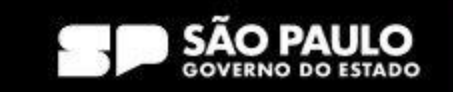

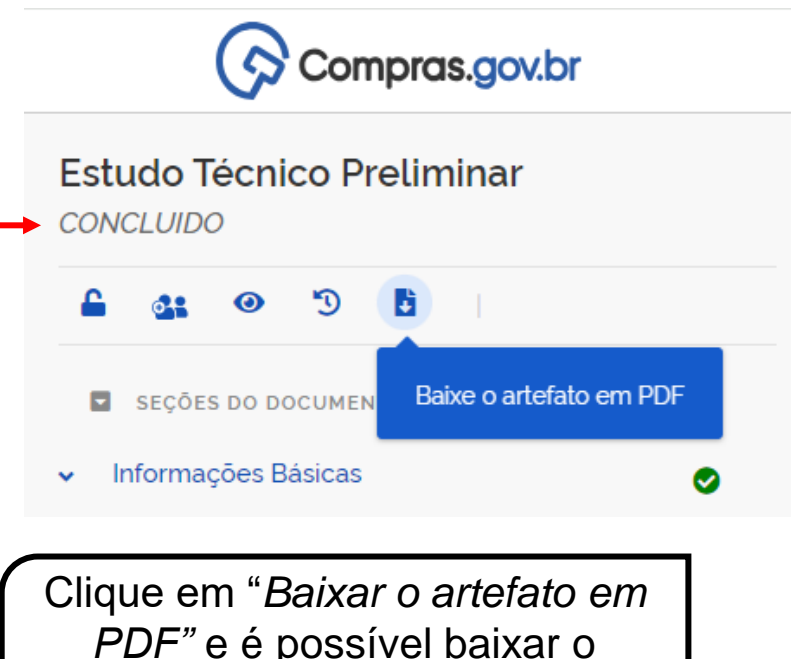

*PDF"* e é possível baixar o artefato com ou sem conteúdo sigiloso.

> O sistema disponibiliza o documento em PDF com todas as informações inseridas no artefato ETP, com isso é possível incluir esse documento no processo eletrônico do SEI.

# **UASG 990000** Estudo Técnico Preliminar 100/2023 **Estudo Técnico Preliminar 100/2023** 1. Informações Básicas Número do processo: SEI nº 00000000000000000000000 2. Descrição da necessidade O órgão demandante deve descrever a necessidade da compra /contratação, evidenciando o problema identificado e a real necessidade que ele gera, bem como o que se almeja alcançar com a contratação. (inciso I, art. 7°, IN 40/2020) De acordo com o art. 7º, §2º, este campo é obrigatório 3. Área requisitante Área Requisitante Responsável Joaquim Diretoria de Suprimento Logistico Antonic Diretor Geral

 $\bullet$  Prodesp

#### 4. Descrição dos Requisitos da Contratação

Especificar quais são os requisitos indispensáveis de que o objeto a adquirir/contratar deve dispor para atender à demanda, incluindo padrões mínimos de qualidade, de forma a permitir a seleção da proposta mais vantajosa. Incluir, critérios e práticas de sustentabilidade que devem ser veiculados como especificações técnicas do objeto ou como obrigação da contratada.(inciso II, art. 7°, **IN 40/2020)** 

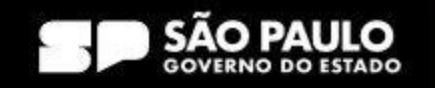

**COMPRAS** 

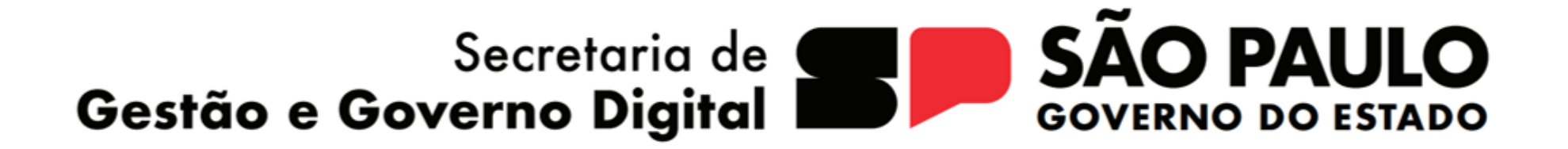

> Prodesp

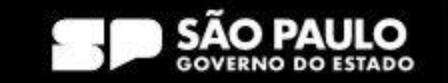